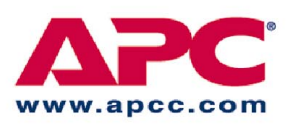

# **User's Manual**

# **APC SymmetraTM RM**

**[6 kVA N + 1 Redundant] Power Array**

990-7818, Revision 1, 04/01

# **APC Symmetra RM**

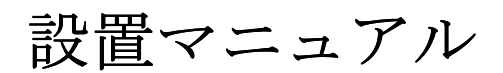

# 日本語

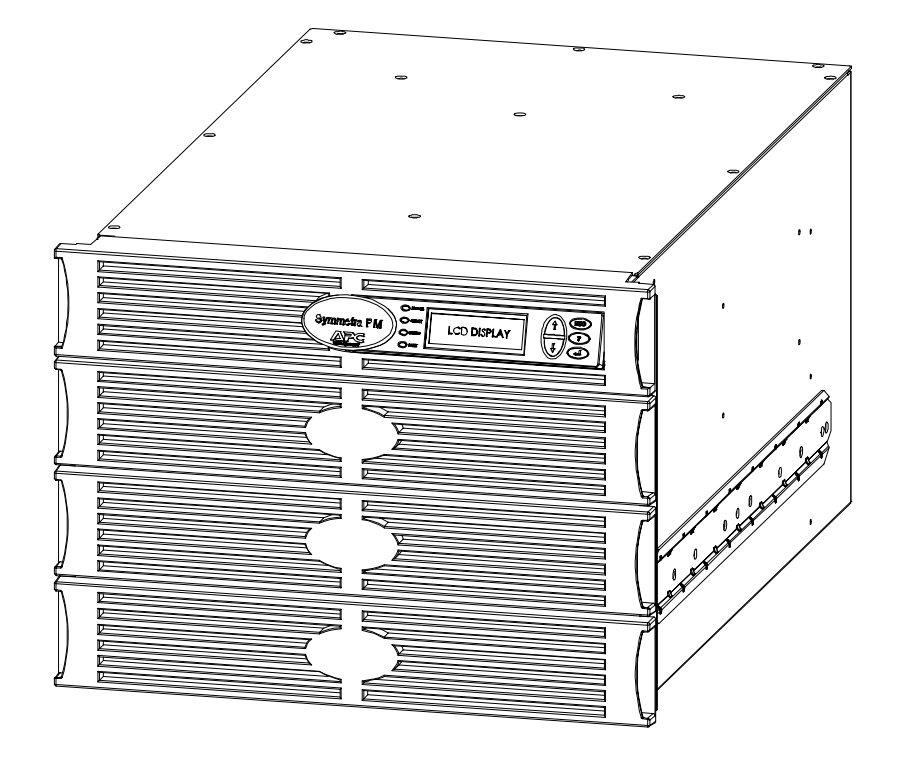

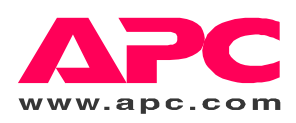

#### APCへのお問い合わせ番号およびサポート

お問い合わせ番号およびサポートについては、APC Web サイト http://www.apc.co.jp をご覧ください。

#### バッテリ交換キットおよびバッテリの廃棄

バッテリ交換キットおよびバッテリの廃棄について詳しくは、販売店にご相談になるか、APC Web サイト http://battery.apc.co.jp をご覧ください。使用済バッテリを APC に返却する場合には、使用済バッテリをバ ッテリ交換用包装材料に入れて送付してください。

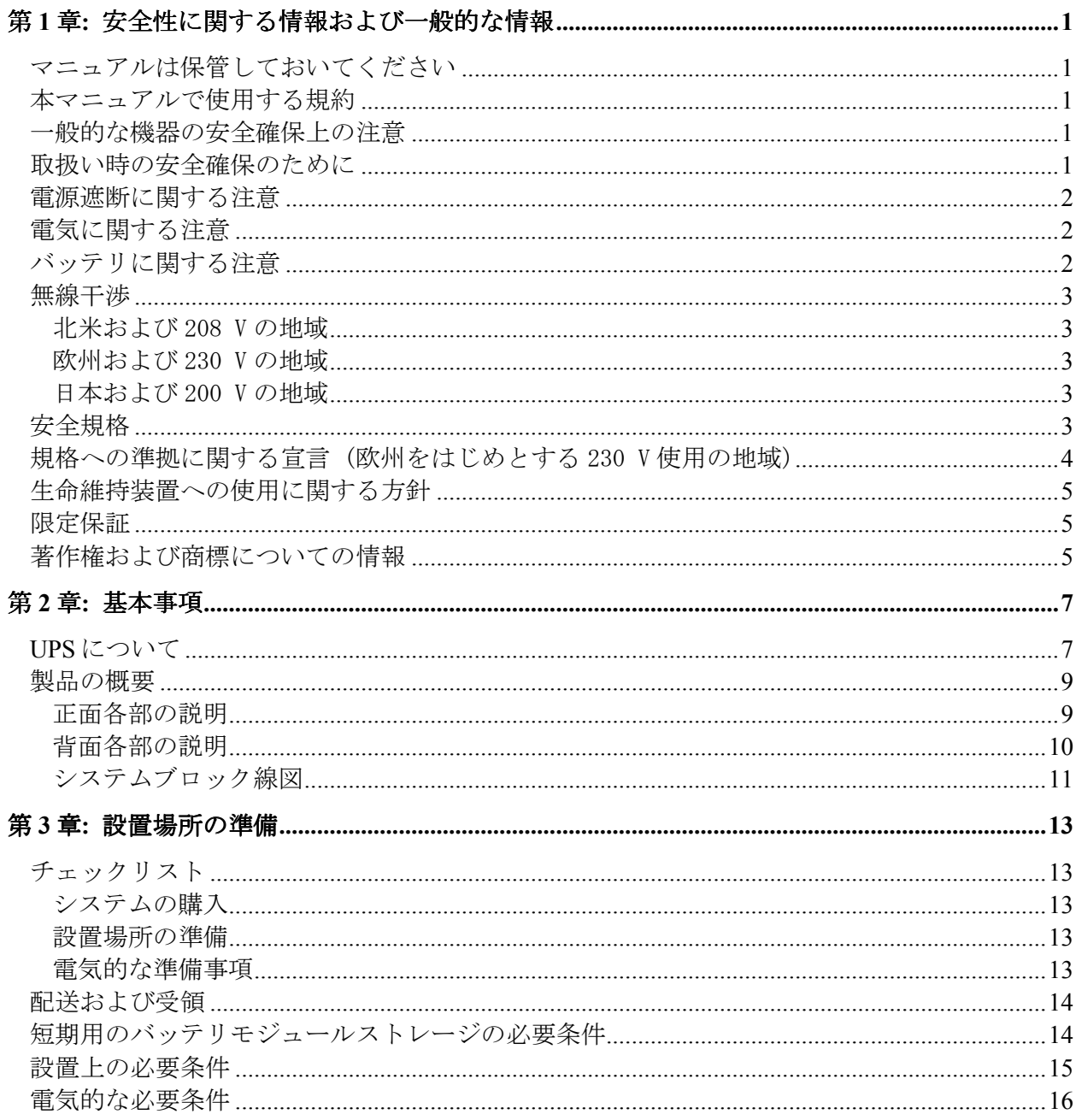

# 目次

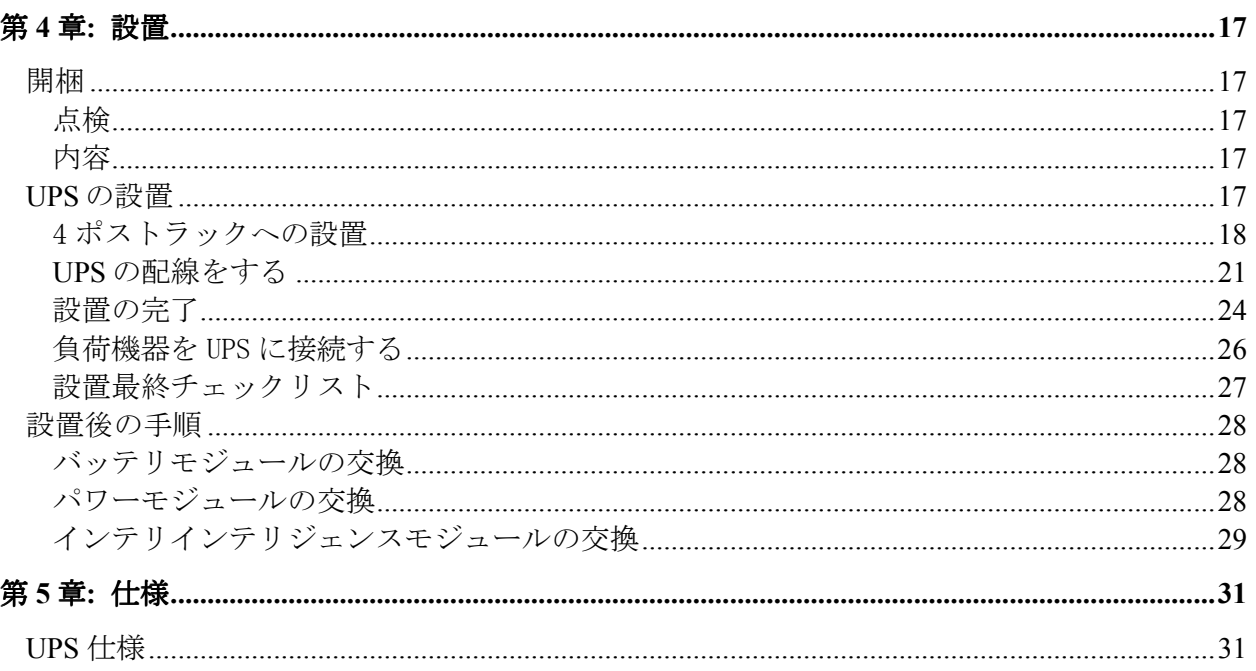

# 第 **1** 章**:** 安全性に関する情報および一般的な情報

### マニュアルは保管しておいてください

この章には、APC 機器の設置および保守の際に従うべき注意事項が記載されています。

#### 本マニュアルで使用する規約

次の記号は本マニュアルを通して使用されているものです。必ず全て目を通し、その指示に従うよう にしてください。

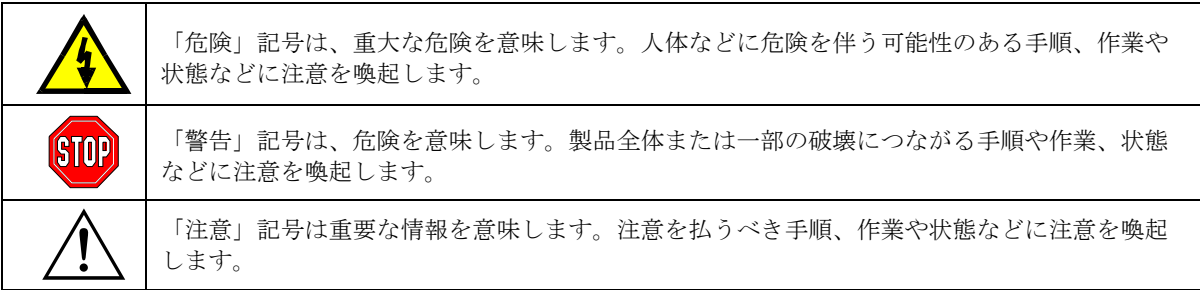

#### ・般的な機器の安全確保上の注意

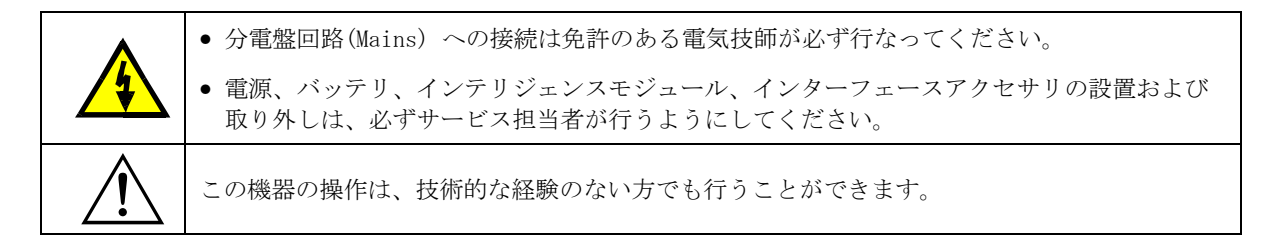

#### 取扱い時の安全確保のために

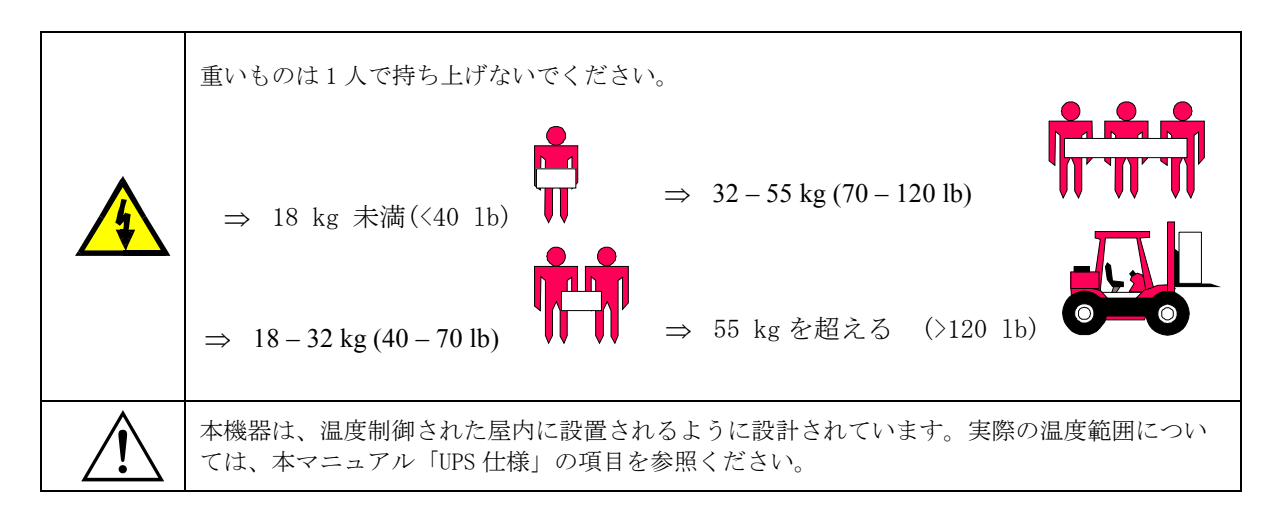

# 第 **1** 章**:** 安全性に関する情報および一般的な情報

#### 電源遮断に関する注意

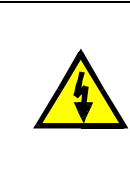

UPS には内部バッテリが装備されており、入力電源に接続されていない場合でも、感電の恐れ があります。本機器の設置や修理の前には、システムイネーブルスイッチおよび入力サーキッ トブレーカーがスタンバイ(off)に設定されていること、内部バッテリモジュールが取り外され ていること、外部拡張バッテリフレームの接続が外されていること、入力電源から外されてい ることを確認してください。

# 電気に関する注意

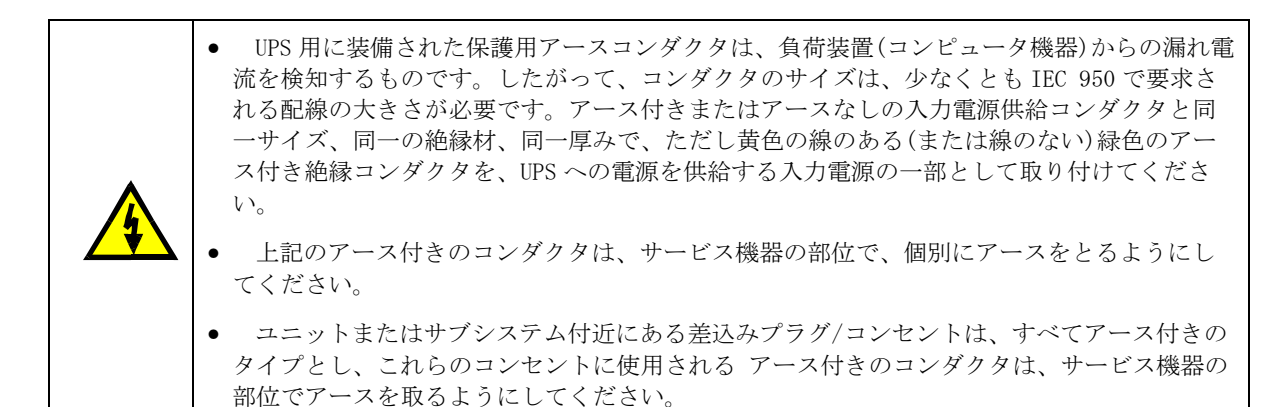

#### バッテリに関する注意

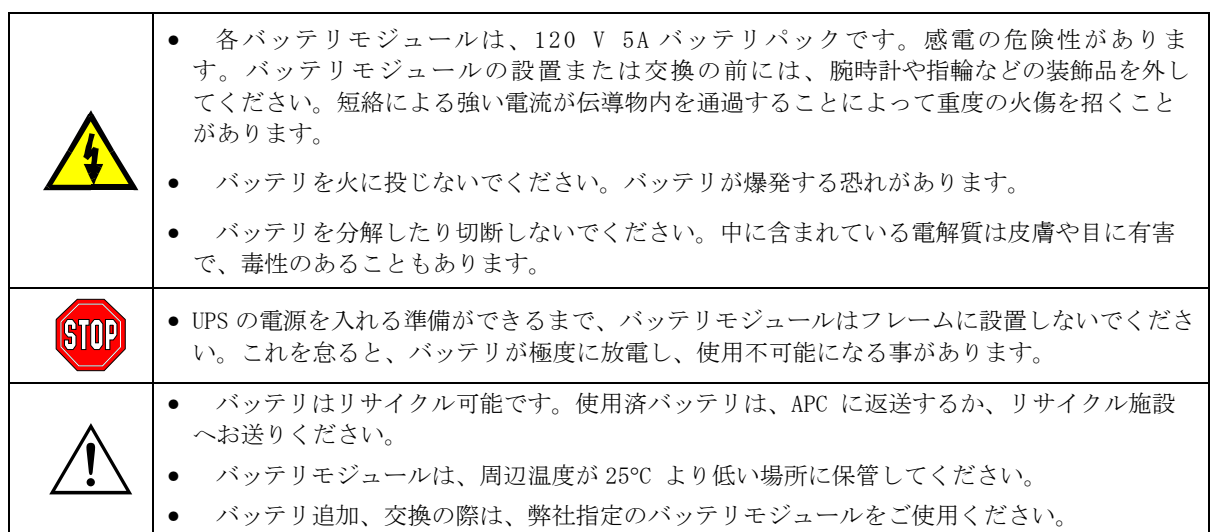

#### 無線干渉

#### 北米および 208 V の地域

• 本機器は Federal Communications Commission(連邦通信委員会) (FCC) 規則第 15 項に従っ た Class A デジタルデバイスの制限値、および Canadian Department of Communications (CDC)の「電波障害規定 (Radio Interference Regulations)」に規定のデジタル機器からの 電波雑音放出の Class A 制限値に適合していることが検査の上証明されています。これらの 制限値は、機器が商用の環境内で運転される際に、有害な干渉から適切な保護が得られるよ うにするためにデザインされているものです。本機器は、高周波エネルギーを発生し、使用 し、またこれを放出することがあり、取扱いマニュアルに従って設置・使用しない場合、無 線通信への有害な干渉を招くことがあります。本機器を住宅地域で運転すると、干渉を招く 可能性が高くなり、その場合、ユーザーは自費でその干渉を修正するために必要な方 法をとっていただくことになります。準拠に責任をもつ当事者が承認を受けずに本 ユニットの変更や改造を行った場合、ユーザーとして本機器を使用する権限を消失 する場合があります。 • 本製品には遮蔽付き信号ケーブルを使用し、FCC Class A 制限値に適合するようにしてくだ さい。

#### 欧州および 230 V の地域

本製品は Class A 製品です。家庭用の環境では、本製品は電波干渉の原因となることがあり、 その場合、ユーザーは修正措置をとる必要がある場合があります。

#### 日本および 200 V の地域

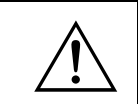

本製品は情報テクノロジ機器 (VCCI)による干渉に関する自主規定委員会(Voluntary Control Council) の規格に基づいた Class A 製品です。本機器を家庭用の環境で使用する場合、受信障 害が発生することがあり、その場合、ユーザーは修正措置をとる必要がある場合があります。

# 安全規格

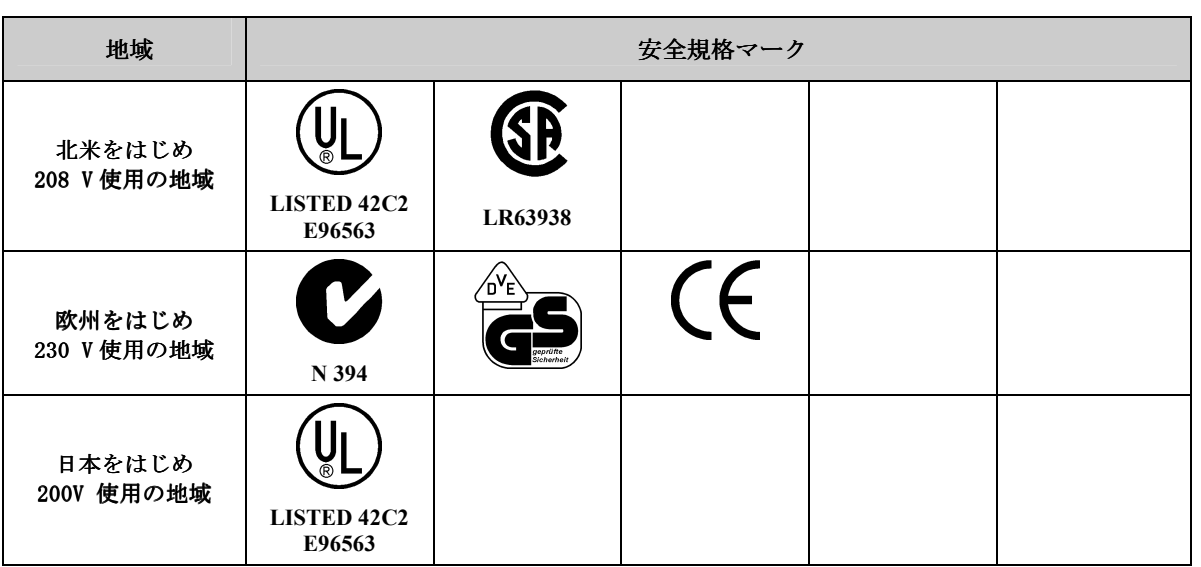

# 第 **1** 章**:** 安全性に関する情報および一般的な情報

規格への準拠に関する宣言 (欧州をはじめとする 230 V 使用の地域)

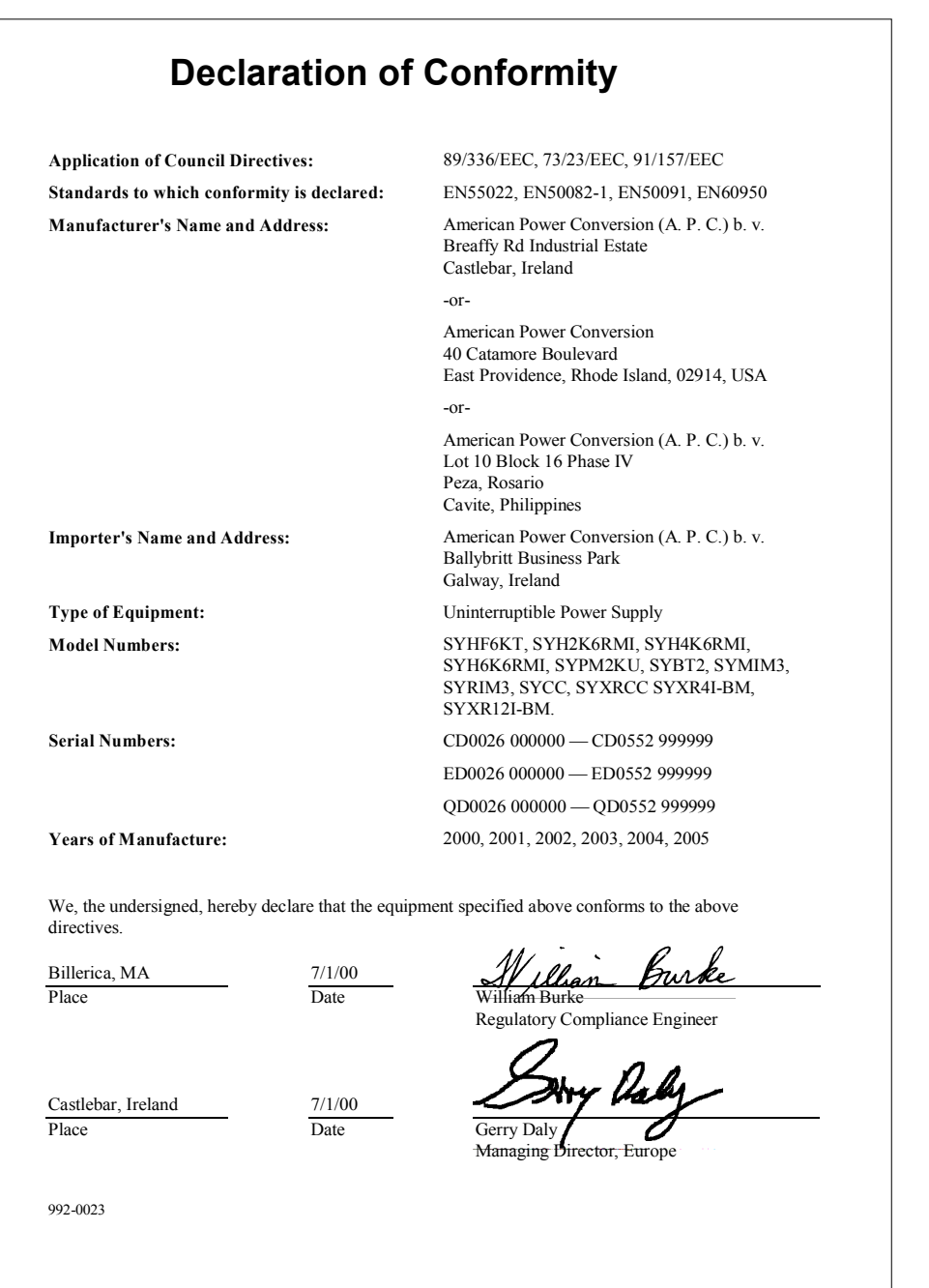

#### 生命維持装置への使用に関する方針

全般的に APC (American Power Conversion) は APC 製品の障害や誤動作が生命の安全性や有効性 に影響する重要機器の障害に直結するような生命維持装置に対する製品の使用はお勧めしていません。 APC は患者の治療に直接関わるものに対する製品の使用をお勧めいたしません。 APC はけがや損傷の 危険性が最低限に抑えられ、お客様がこのような危険性を正しく認識しており、APC がそのような環 境での安全性を保証しているという書類を受け取っていない限り、このような用途の使用に対して故意 に製品を販売することはありません。

生命維持装置と言う用語は新生児用酸素濃度計、神経刺激装置(麻酔、鎮痛、および他の用途も含む)、 輸血装置、血液ポンプ、心臓細動除去器、不整脈検出および警報装置、ペースメーカー、血液透析シス テム、腹膜透析システム、新生児保育器、人工呼吸器(成人用および小児用を問わず)、麻酔呼吸器、 および他の米国 FDA が「最重要」 (critical) として指定している任意の装置などを表しますが、これ らの装置に限定される訳ではありません。

病院用の通信装置や漏洩電流保護装置は、APC UPS システムのオプションとして提供されているもの もあります。 APC はこれらのオプション製品を備えた装置が、APC や他の組織によって病院用として 認定/記載されているとは 主張いたしません。 そのため、これらの装置を直接患者治療用として用い ることには適していません。

#### 限定保証

APC (American Power Conversion)は、お買い上げの日から2年間、原材料や作業工程に欠陥がないこ とを保証します。 本保証期間内に欠陥が見つかった製品に対する保証は、製品の修理または交換に限 定されます。 その他の損害、たとえば事故、過失、操作誤り、または製品の改竄などによる損傷に対 しては、この保証はいっさい適用されません。本保証は当初のご購入者に対してのみ適用されます。こ の保証の下でサービスを受けるには、APC カスタマサポートにご連絡頂き、トラブルシューティング ののち、障害と判断された場合は返品認定(RMA)番号を発行致します。返品に際しては、RMA 番号 を記入したサービス依頼書を添付して送料元払いでお送り下さい。

ここに記載している事柄を除き、American Power Conversion はその商品価値や目的への適合性に関する 保証も含めていかなる明示的または黙示的な保証も行いません。 司法管轄地域によっては黙示的な制 限条項や除外を許可していないこともあります。そのため、前述の制限や除外が購入者に適用されない こともあります。

前述の事柄を除いて、APC は製品の使用中に発生した直接的または間接的な損害、特殊な損害、偶発 的損害、付帯的損害、その他の損害など、可能性を示唆された場合も含めて一切の損害に対しても責任 を負いません。APC は利益の損失、設備の損傷、設備の使用不能による損失、ソフトウェアの喪失、 データ喪失、代替費用、第三者の主張など、いかなる損害に対する責任がないことをここに明言します。 本保証には特定地域限定の権利も付与されるため、地域によっては他の権利も得られることがあります。

#### 著作権および商標についての情報

全内容の著作権 © 2000 American Power Conversion Corporation。無断転載を禁じます。許可なく全 部または一部を使用することを禁じます。

APC および PowerChute は American Power Conversion Corporation の登録商標です。その他のすべて の商標は各所有者に帰属します。

#### 第 **2** 章**:** 基本事項

#### **UPS** について

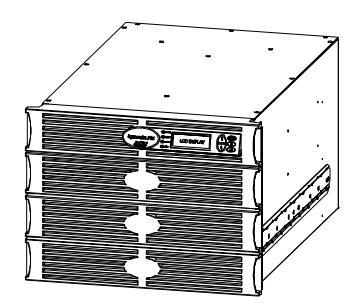

図 **1: UPS** 正面ビュー

表 **1:** システム構成およびモデル番号

Symmetra RM は、「Power Array」構成の高機能、無 停電電源装置(UPS)で、電源 高可用性サーバーおよ びその他の高感度の電子機器への電源を供給するよ うに設計されています。調整された信頼できる AC 電 源が接続された機器に供給され、停電、電圧低下、 一時的な電圧の増大、サグ、サージ、干渉などから の保護が得られます。

UPS はモジュール式のデザインで、最大出力 6 kVA N+1 電源を供給するように構成可能です。

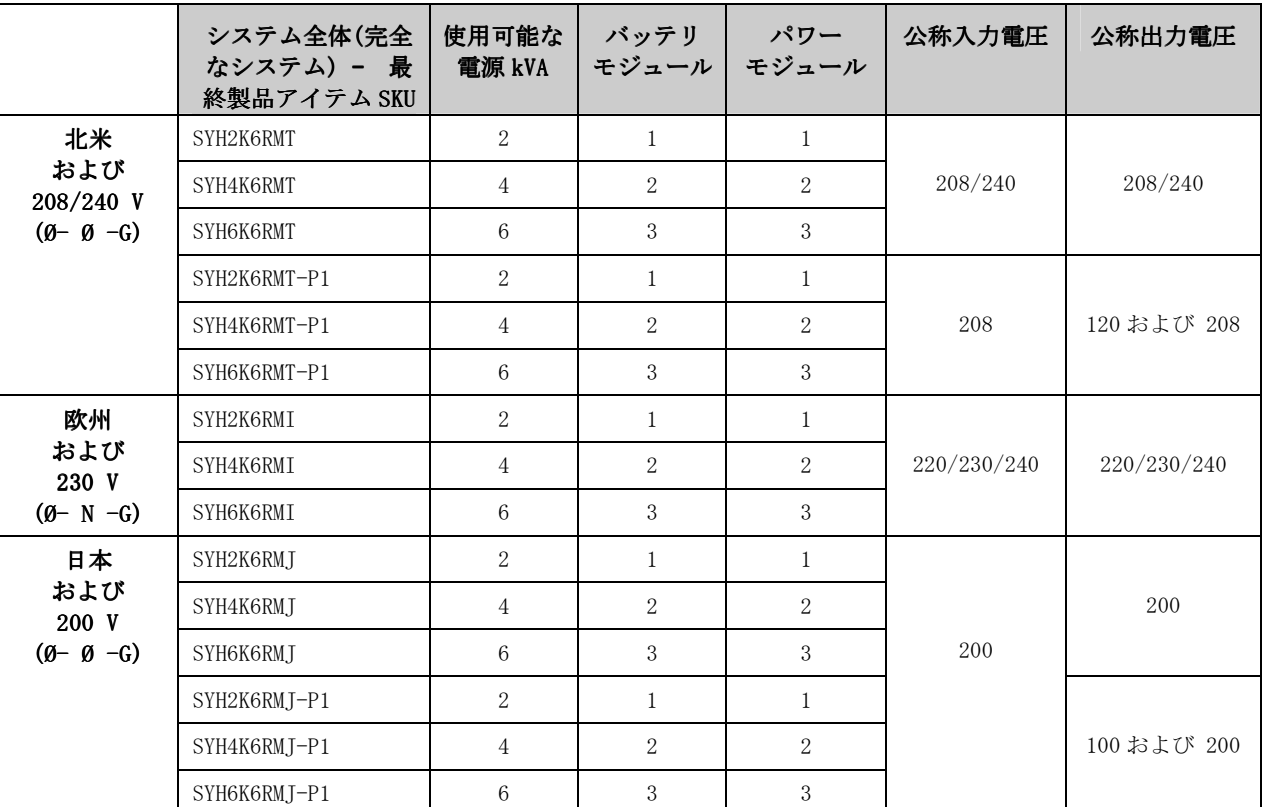

表 2: 交換モジュール

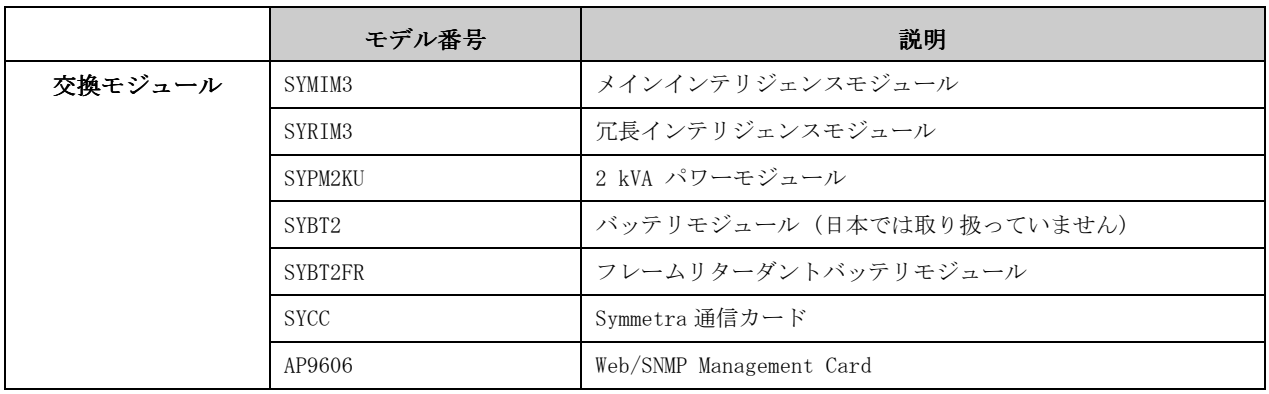

表 3: オプションのアクセサリー

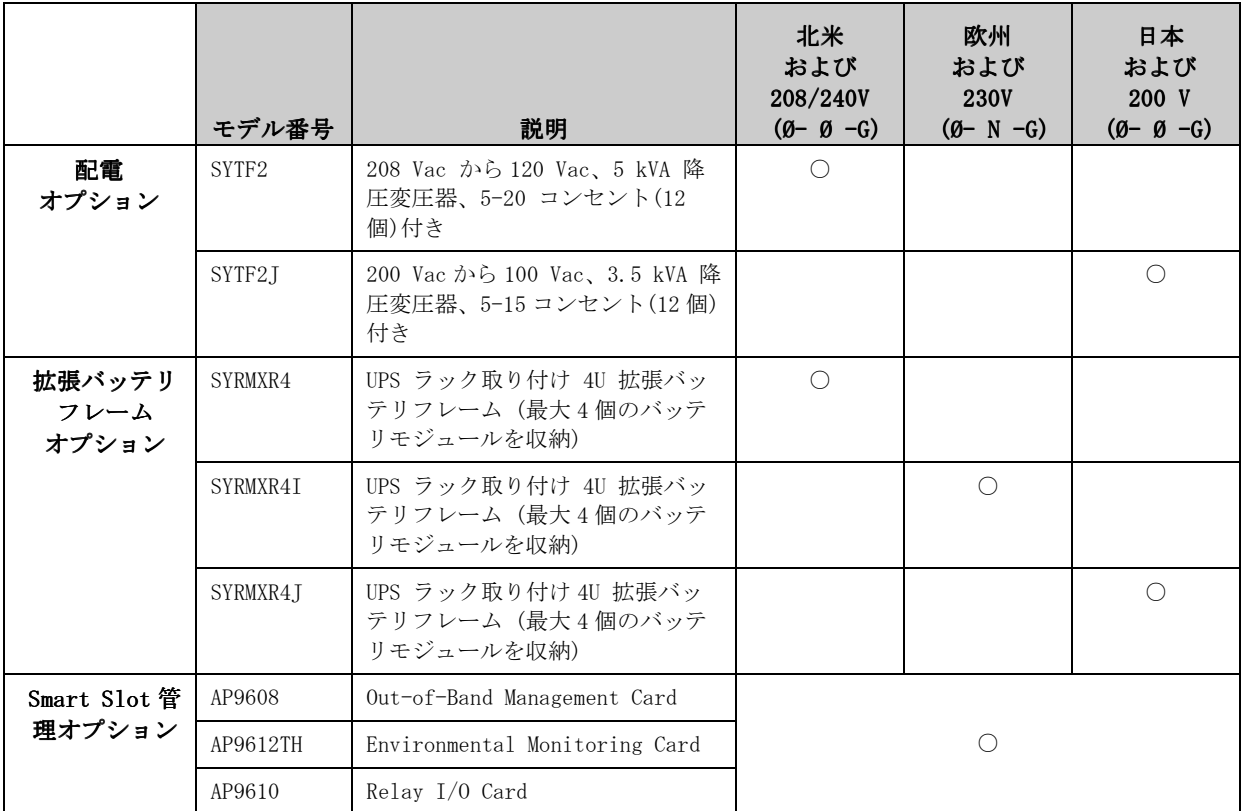

その他オプションについては、APC Web サイト http://www.apc.co.jp/ をご覧ください。

#### 製品の概要

正面各部の説明

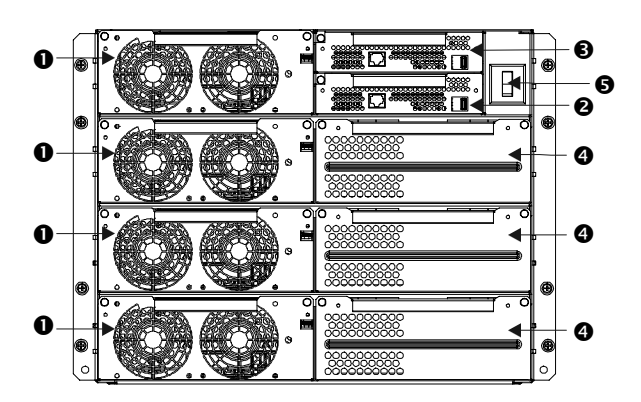

図 **2:** UPS – 正面図 PowerView およびベゼルを取り外した状態

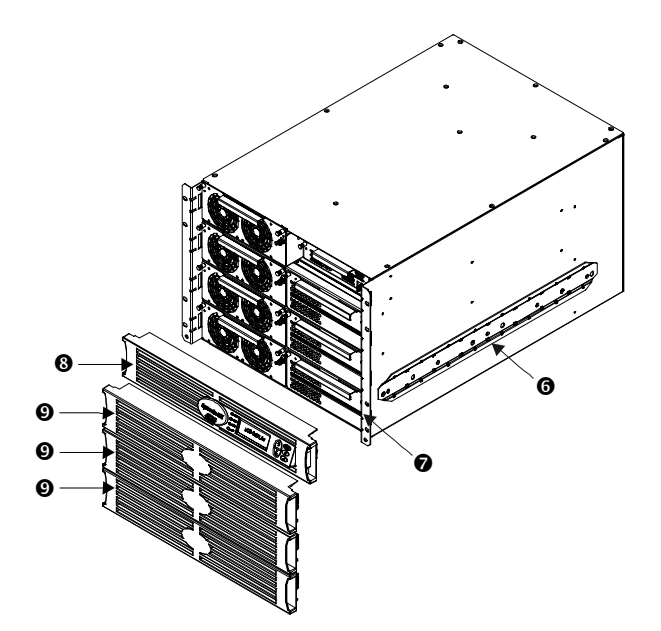

図 **3:** UPS – 正面および側面の図

パワーモジュール 0: 各モジュールによ り、最高 2 kVA/1.4 KW 電源が供給可能で す。UPS フレームは、最大 4 つのパワーモ ジュールを収納できます。

メインインテリジェンスモジュール 2: メイ ンインテリジェンスモジュール(MIM)では、す べての監視、制御、通信機能が実施されます。

冗長インテリジェンスモジュール ❸: 冗長イ ンテリジェンスモジュール(RIM)では、MIM の 故障の際のバックアップが提供されます。

バッテリモジュール ●: 各バッテリモジュー ルにより、電源バックアップが提供されます。 UPS フレームは、最大 6 つのバッテリモジュー ルを収納できます(右側に 3 つと、左下のパワ ーモジュールベイに 3 つ)。

システムイネーブルスイッチ 0: 「On」位置 で、UPS が内部でオンになりますが、負荷へは 電源は供給されません。「Off」位置では、シ ステムは内部でオフになります。

レールクリート ©: 2個のクリート(両側に各 1 個)がラック取り付けレールに掛かり、UPS が 機器用ラック内に固定されます。

取り付けフランジ 2: 2つの取り付けフラン ジは、UPS をラックに固定するために使用され ます。

PowerView 3: このユーザーインターフェース により、UPS の制御、監視、構成がすべて行え ます。

前面ベゼル 2: ブランクの表面カバーは、UPS の前面のパワーモジュール、バッテリモジュー ル、何も取り付けられていないベイを覆うもの です。

背面各部の説明

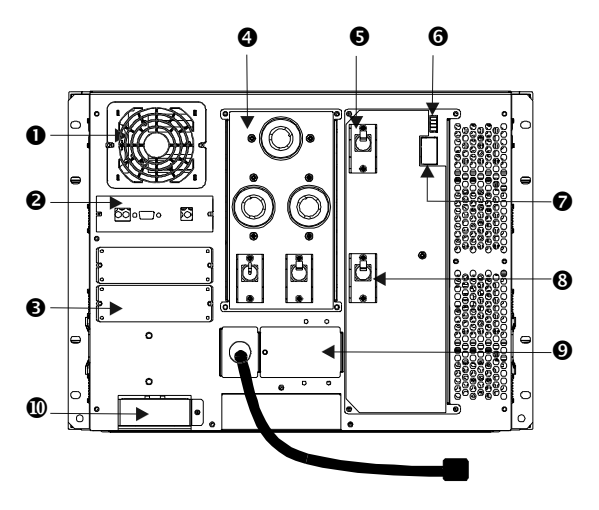

図 **4:** UPS- 背面図 (SYPD4 が取り付けられた状態)

システムファンにより、フレ ームコンポーネントが冷却されます。

Symmetra 通信カード 2: 拡張バッテリフレーム のリモート管理および通信用のシリアルインタ ーフェースポートです。

 $\mathcal{T}$ クセサリーポート  $\mathbf{\Theta}:$  別売の SmartSlot<sup>™</sup> アク セサリー用に 2 つのアクセサリーポートが用意され ています。そのうち1つはネットワークを経由した データアクセス用の Web/SNMP Management Card が予 めインストールされています。

配電ユニット (PDU) ◎: 配電パネルには、負荷機 器への接続用のコンセントがあります。パネルの種 類は構成により異なります。

入力サーキットブレーカー 5: 入力サーキットブ レーカーにより、UPS および負荷機器が著しい過負 荷から保護されます。

緊急出力停止接続端子 (REPO) ◎: REPOにより、 非常用の電源オフスイッチへの接続が装備されてお り、これにより UPS を完全停止させることができま す。配線方法については、24 ページを参照してくだ さい。

入力電圧切換えスイッチ ?: このスイッチは使用 する入力電源に対応させて設定します。

保守バイパスイッチ ©: バイパス機能の手動制 御用です。保守バイパススイッチが「On」位置のと き、電源は入力電源から負荷機器に直接供給されま す。

入力配線 ◎: 配線ターミナルブロックがここから アクセスでき、ハードワイヤーによる入力設定がで きます。北米(208 V)および日本(200 V)などの地域 向けに入力コードが接続されており、様々な用途に 使用できます。

拡張バッテリフレームコネクタ®: このコネクタを 使用して、外部バッテリキャビネットを UPS に取り 付けます。

#### システムブロック線図

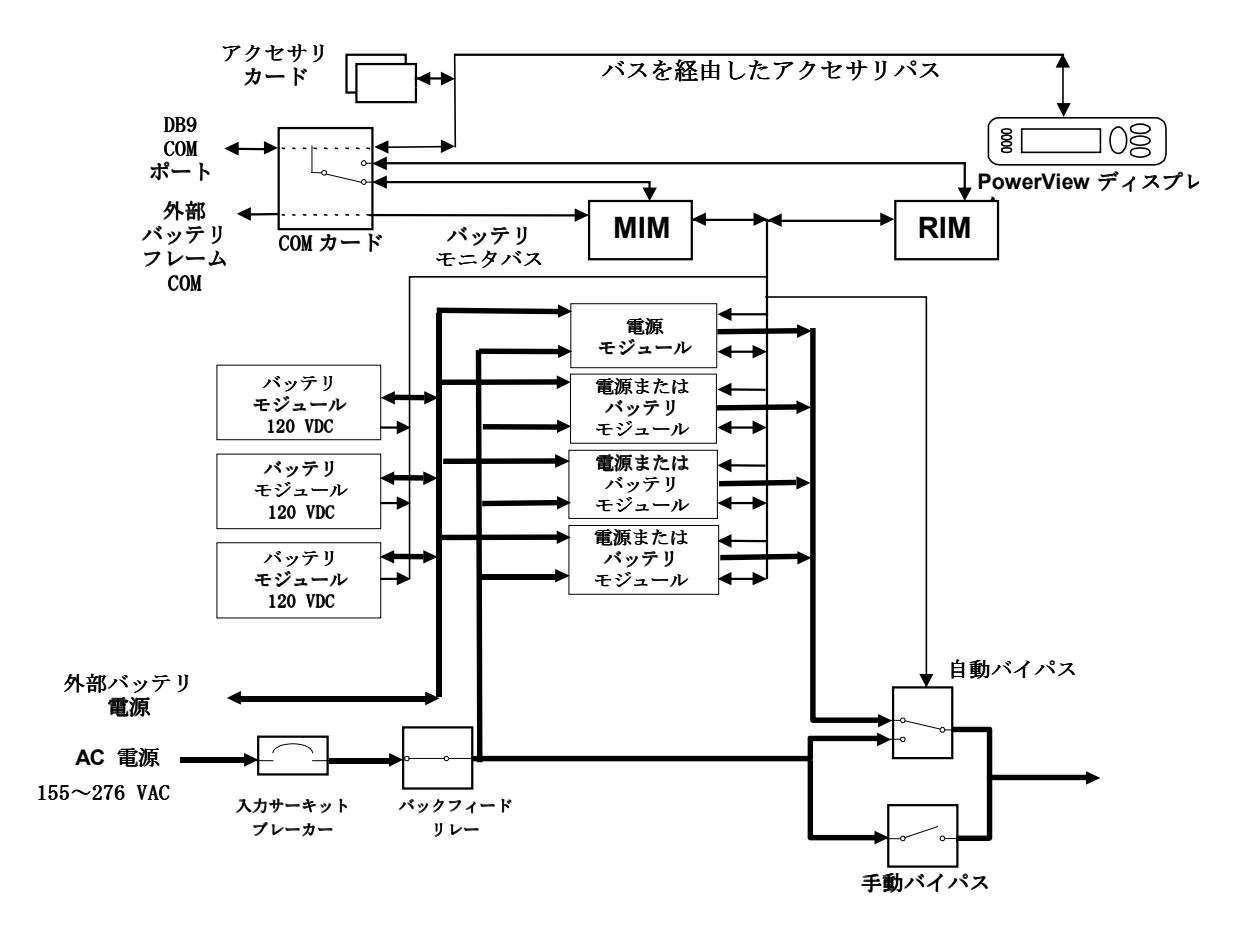

図 **5:** システムブロック線図

# 第 **2** 章**:** 基本事項

#### チェックリスト

#### システムの購入

次をチェックしてください。

- 1. 負荷電力およびランタイムの必要条件の決定はしましたか。
- 2. 冗長用パワーモジュールおよびバッテリモジュールは購入しましたか(希望する場合のみ)。
- 3. サービスプランを検討・選択しましたか。

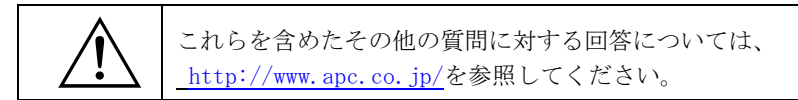

#### 設置場所の準備

次をチェックしてください。

- 4. UPS の設置場所の決定およびラックの納まるスペースがあるかどうかを確認しましたか。
- 5. その場所で UPS システムの重量を保持できるかどうかを確認しましたか。 その場所が HVAC などの環境上の最低必要条件を満たしているかを確認しましたか。

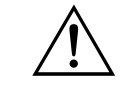

これらを含めた設置に関するその他の質問への回答については、 以下の章に記載されています。

#### **電気的な準備事項**

次をチェックしてください。

- 6. 必要な入力電圧が使用可能かどうかを確認しましたか。
- 7. L6-30R コンセントが使用可能かどうかを確認しましたか(コードを UPS に接続する場合)。
- 8. 資格を有する電気技術者に設置の依頼をしましたか(システムをハードワイヤーする場合)。
- 9. 全ての出力配線構成を取り付けるかどうかを決定しましたか。
- 10. このマニュアルを資格を有する電気技術者に渡しましたか。

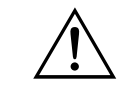

これらを含めた配線に関するその他の質問への回答については、 次ページの章に記載されています。

# 第 **3** 章**:** 設置場所の準備

#### 配送および受領

UPS およびモジュール式のコンポーネントは、構成によって異なりますが、単一または複数のパレットに 載せて発送されます。まず、フレームを設置してから、モジュール式のコンポーネントをフレーム内に 取り付けてください。

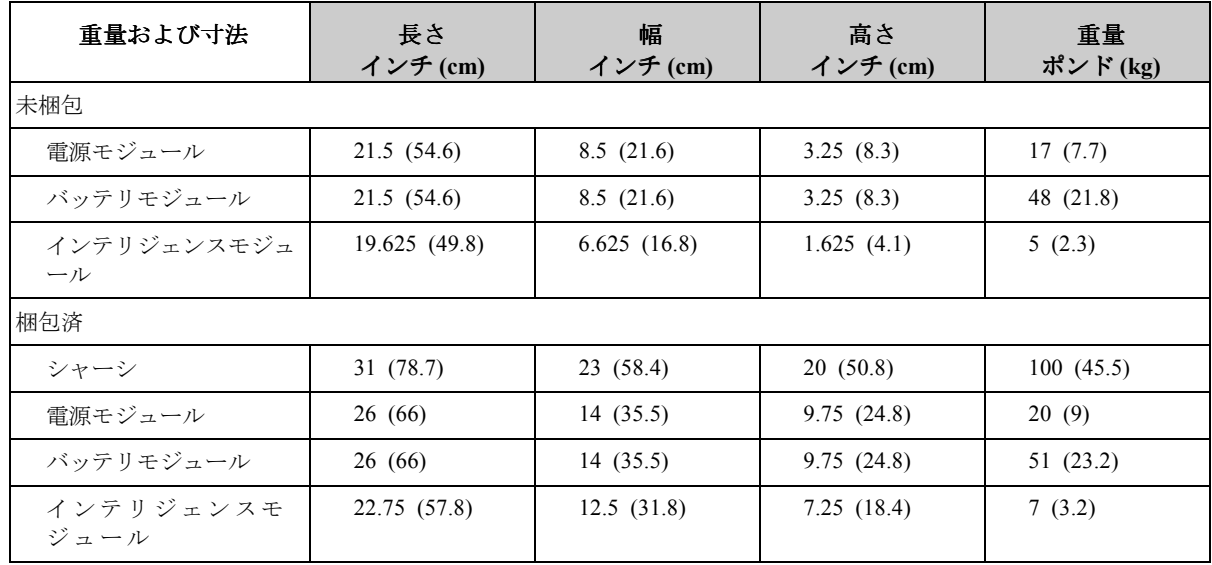

\* ベゼルを含めた全長

# 短期用のバッテリモジュールストレージの必要条件

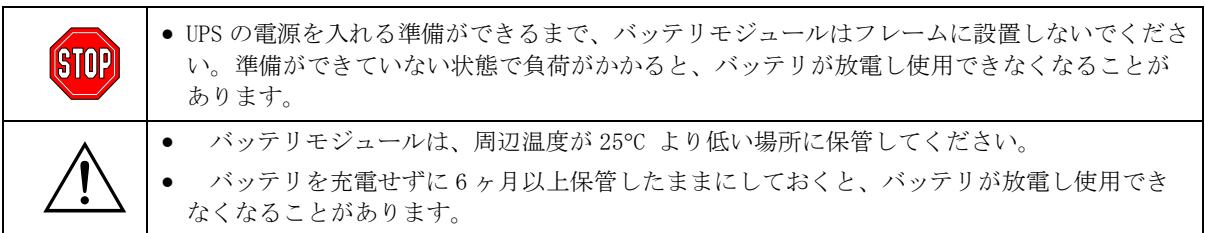

# 設置上の必要条件

UPS の設置場所を選択する際には、次の項目を考慮してください。

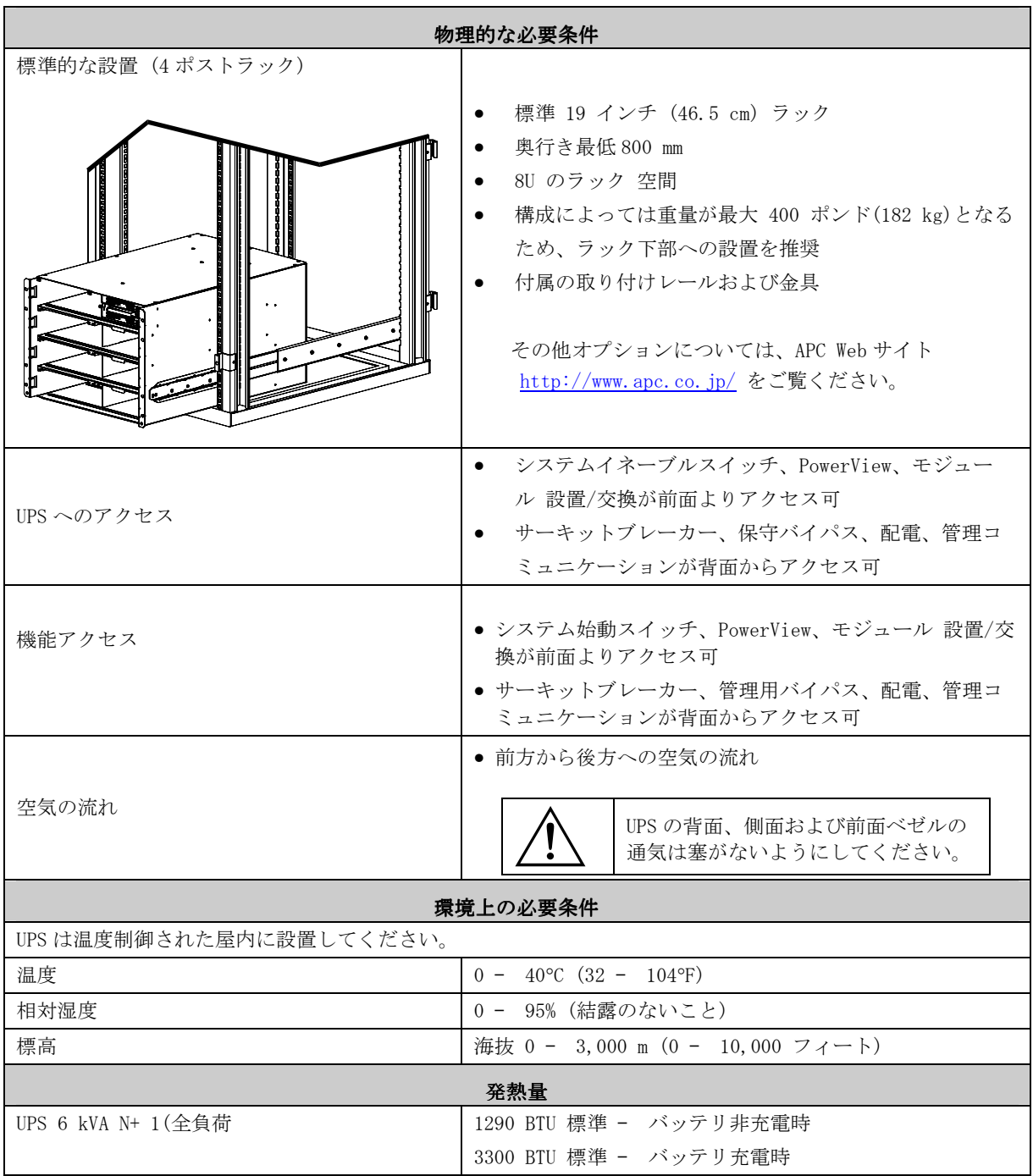

# 第 **3** 章**:** 設置場所の準備

# 電気的な必要条件

次は電気的な設置を計画する際のガイドラインを掲載したものです。現地および国家の法規を調べてく ださい。資格を有する電気技術者への依頼が必要となることがあります。

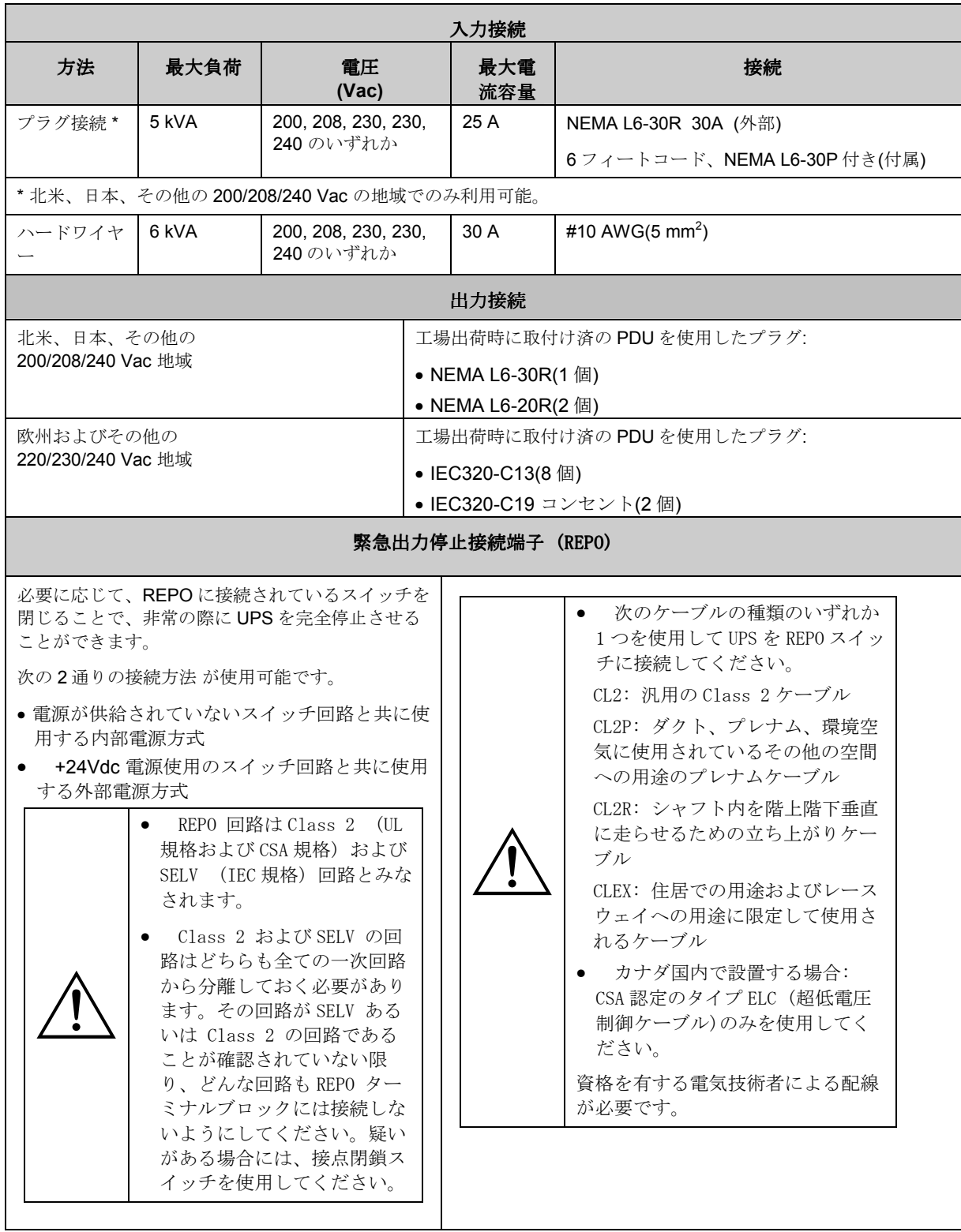

#### 開梱

UPS および付属のコンポーネントは、頑丈な配送用ダンボールで梱包されています。パッケージの内容物 は注意深く取り出してください。構成により異なりますが、UPS およびモジュール式のコンポーネントは、 単一または複数のパレットで発送されます。包装材はリサイクル可能です。保管しておいて再利用する か、適切な手段で廃棄してください。

#### 点検

受領した時点で機器を点検してください。APC では製品用に頑丈な梱包材を使用しておりますが、輸 送中に事故や破損が発生する可能性があります。破損や機器の不足がある場合には、輸送業者および 販売店までお知らせください。

#### 内容

梱包されている内容物をチェックしてください。発送用のパッケージには、UPS、PowerView ディス プレイ ベゼル カートン 1 個、ベゼルキット 1 個(ブランクのベゼル 3 個入り)、取り付け 用レールキット (取り付けレールおよび金具入り)、ブランクのパネルキット 1 個 (ブランクのパ ネル 5 個、ネジ、説明書入り)、プラスチック袋 1 個 (金属製ブラケット 2 個入り)、マニュアル類な どが入っています。

#### **UPS** の設置

この章には、UPS の設置および接続に必要な手順についての情報が記載されています。

UPS はデータセンターまたはその他のオフィス環境での用途に設計されています。「第3章:設置場所の 準備 」を参照して位置を選択してください。

#### 4 ポストラックへの設置

1. クリップナットをラックに取り付けます。

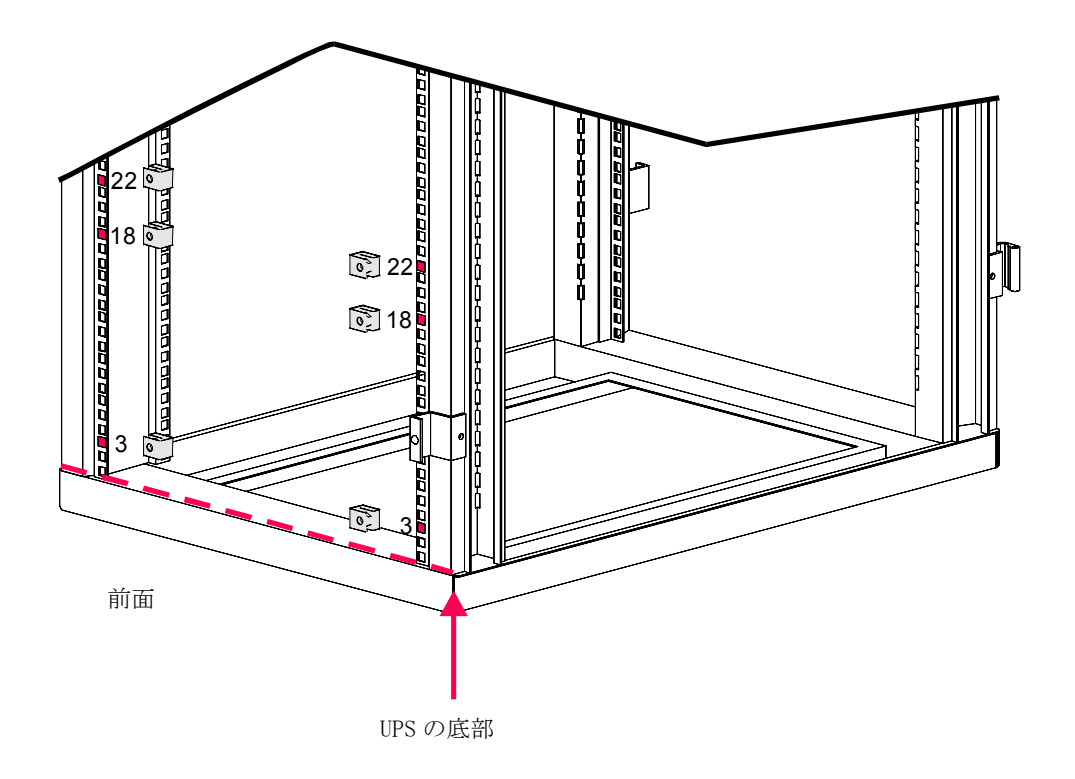

2. 調節ネジを緩めて、レールの長さを調節できるようにします。

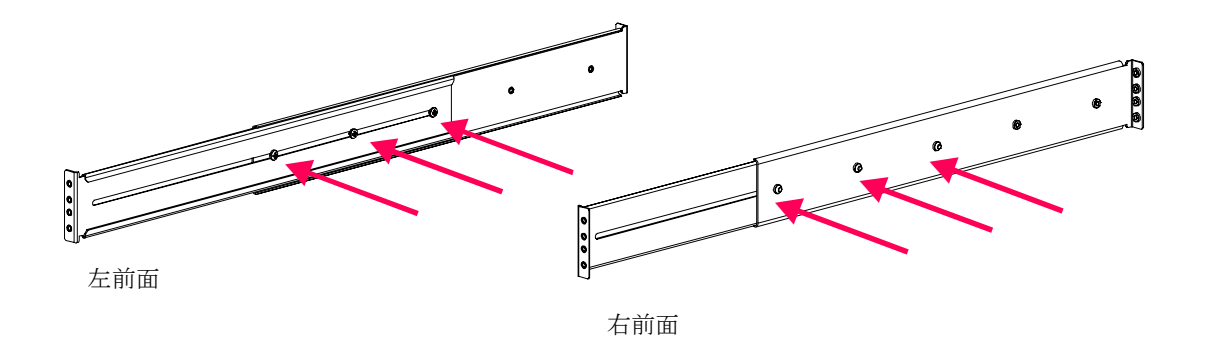

3. レールをラックに取り付けます。

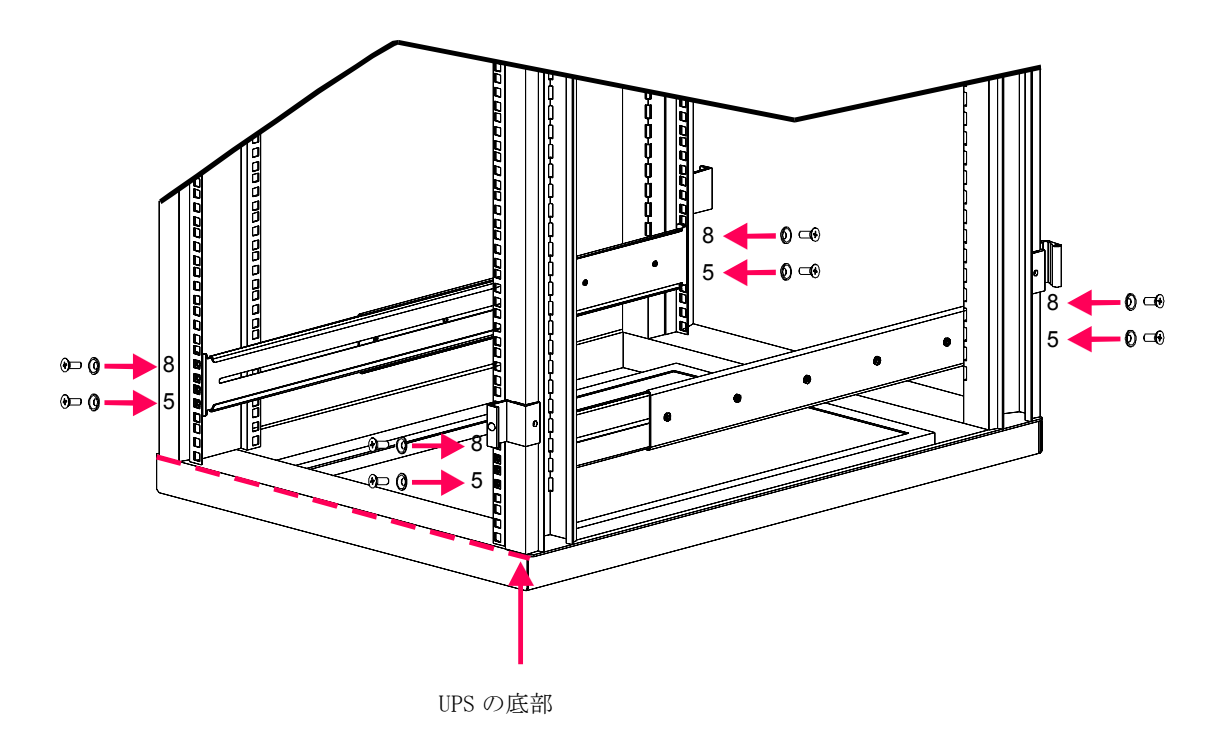

4. 調節ネジを締め付けます。

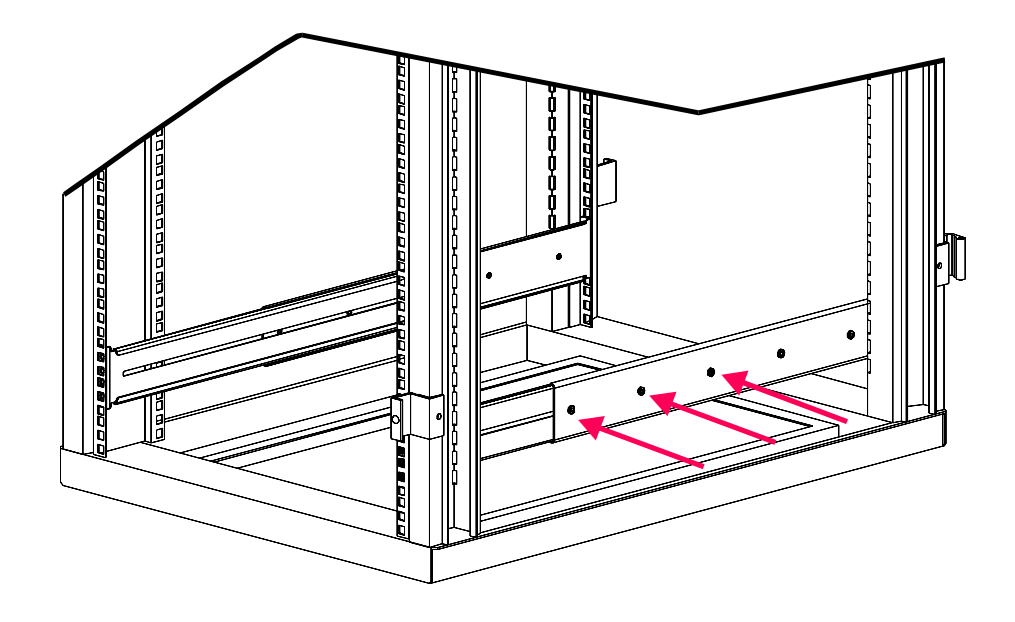

# 第 **4** 章**:** 設置

5. UPS フレームをラックにスライドさせて入れます。

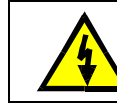

UPS は重いため、ラックへの輸送、設置、ラックからの取り外しなどの作業は、 必ず 2 人で両側から保持して行なってください。

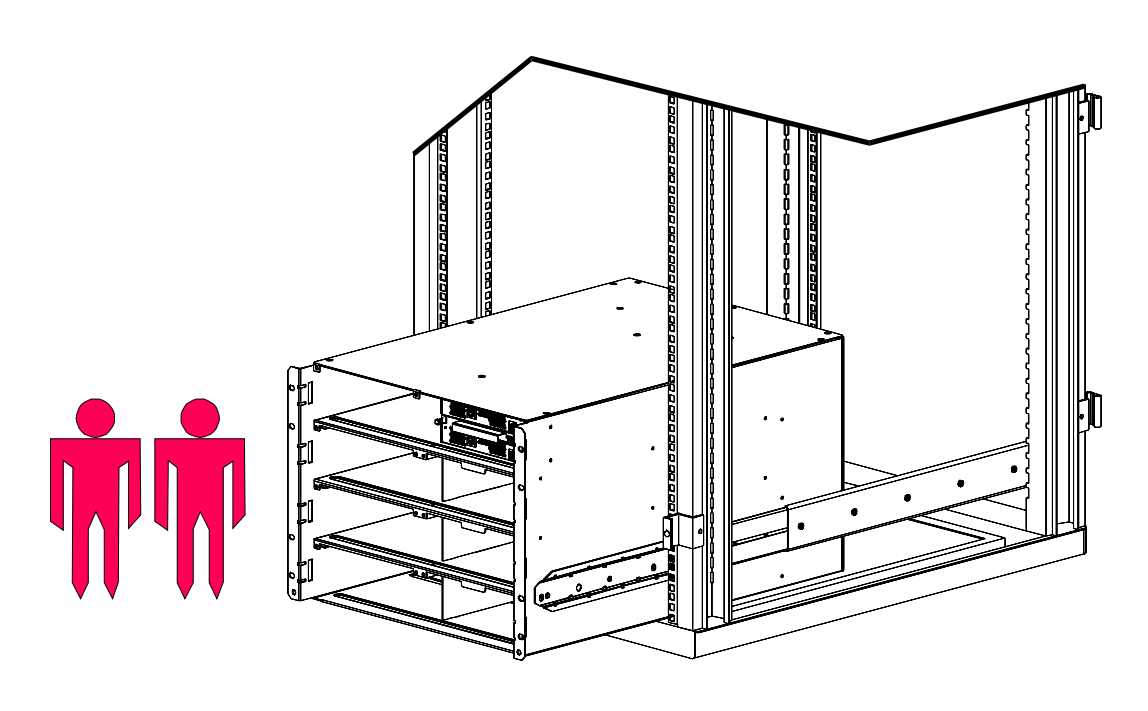

6. UPS フレームをラックに固定します

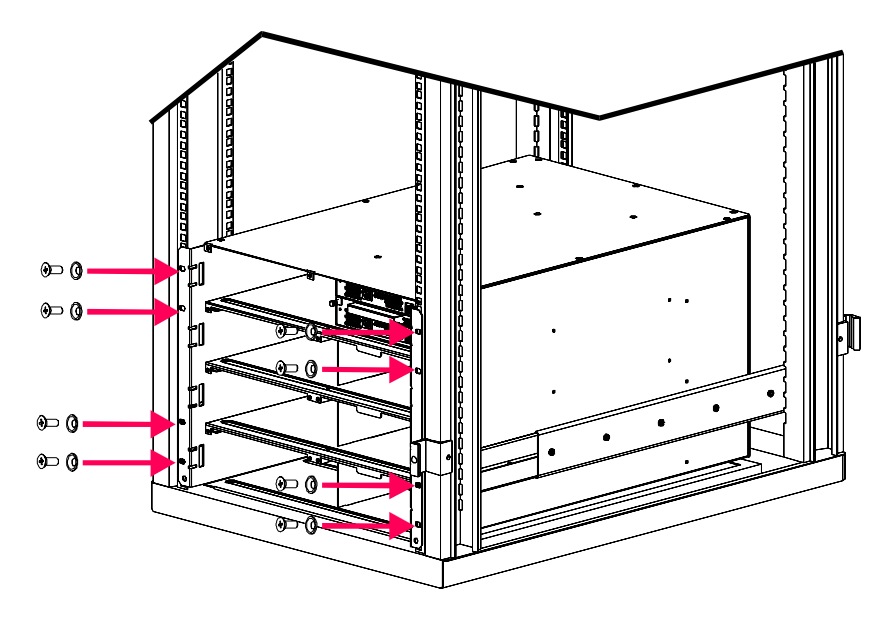

#### *UPS* の配線をする

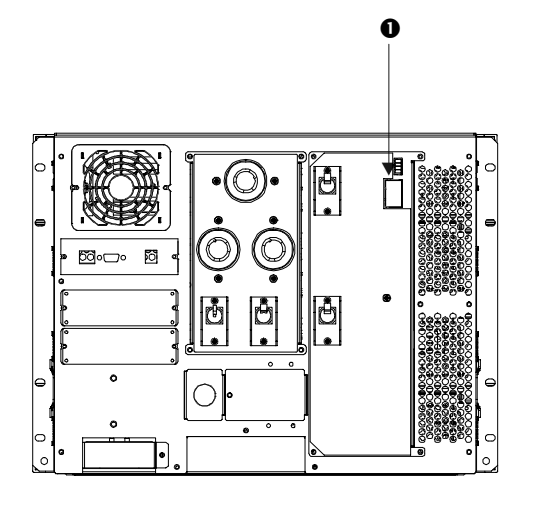

1. 入力切り替えスイッチ ● を次の表にしたがって設 定します。

表 4: 電源コードの定格

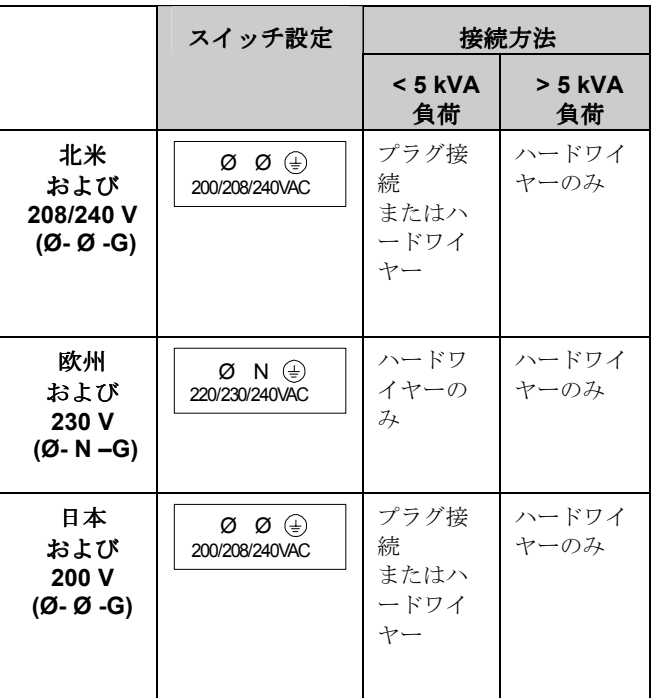

- 2. 上記の表に示したとおり接続方法を決定します。
- 3. コードによる接続での設置では、入力電源コード 2 をコンセント 3 に差し込みます。

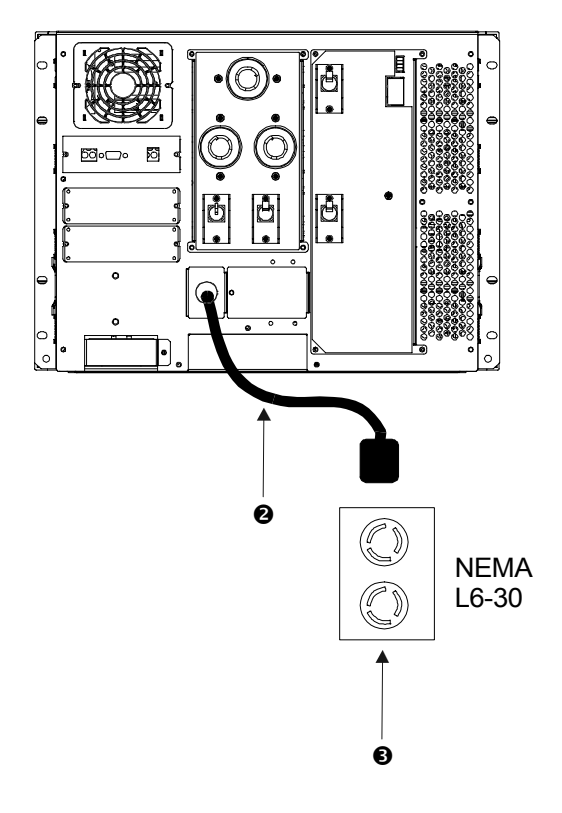

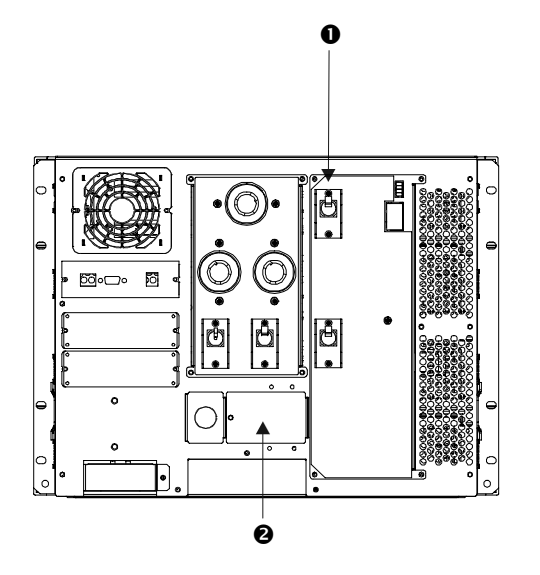

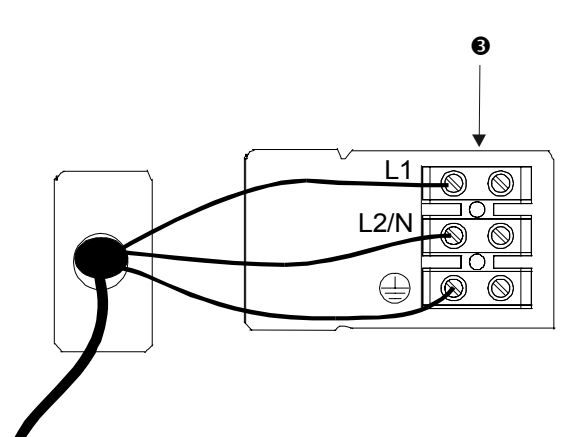

4. ハードワイヤーによる設置では、次のように します。

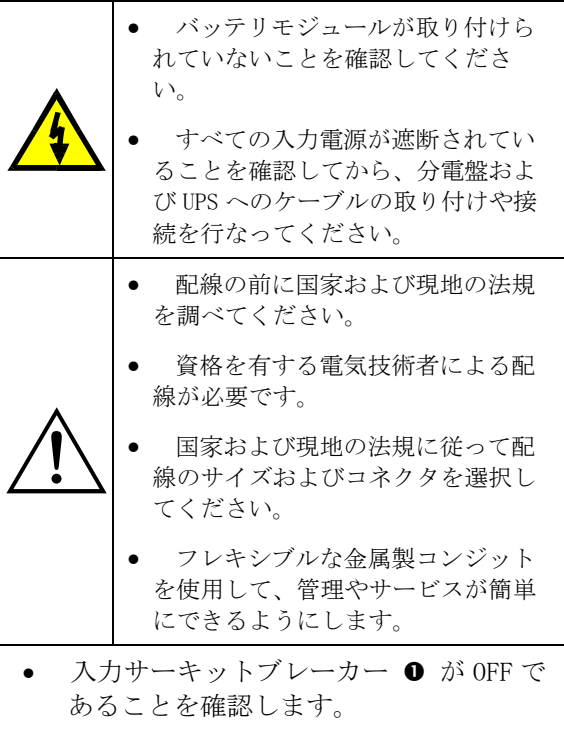

- 入力配線アクセスパネル 2 を取り外し ます。
- ターミナルブロック への配線を接続 します。
- 接続を点検します。
- 入力サーキットブレーカーが OFF の状態 のままで、入力電源を ON にし、L1-L2/N 電圧を測定します。この値が分岐電圧 (200/208/220/230/240 のいずれか)に一 致しない場合には、配線をチェックして ください。入力電源を OFF にして設置を 完了します。
- アクセスパネルを元の位置に取り付け、 ネジで締め付けます。

# 第 **4** 章**:** 設置

5. 必要に応じて、緊急出力停止接続端子 (REPO)を接続し ます。配線の前に国家および現地の法規を調べてくださ い。

REPO に接続されているスイッチを閉じることにより、 非常の際に UPS を完全停止させることができます。ユニ ットを再始動させるには、UPS の前部にあるシステムイ ネーブルスイッチを物理的にリセットする必要がありま す。

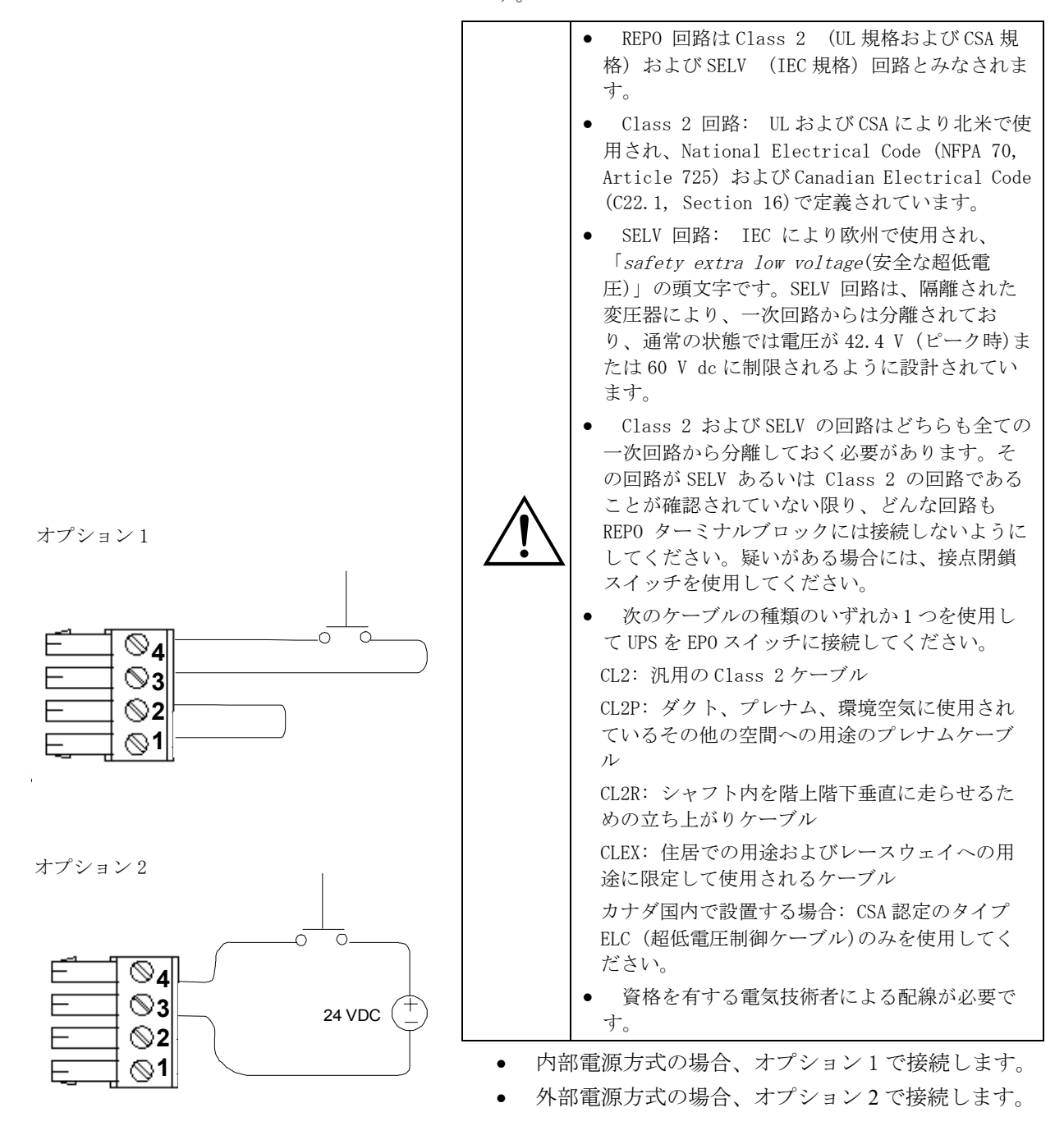

# 第 **4** 章**:** 設置

設置の完了

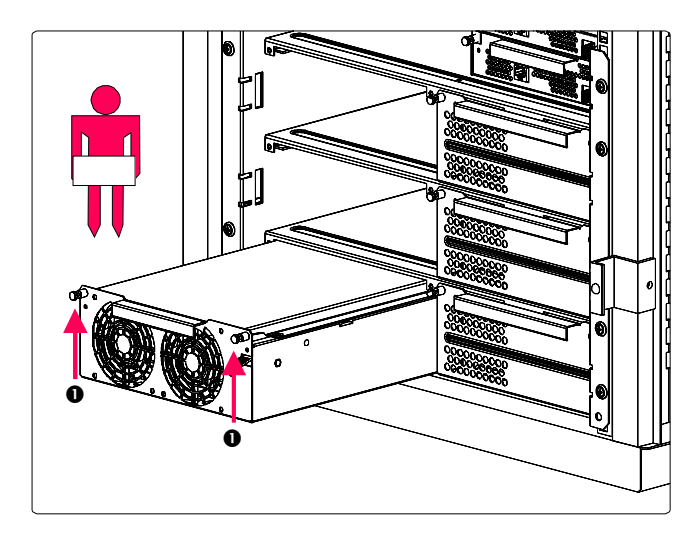

- 6. 全てのパワーモジュールを取り付けま す。パワーモジュールは、左側にあるス ロットであればどれにでも取り付け可能 です。
	- パワーモジュールをフレームにスラ イドさせて入れます。
	- パワーモジュールの前面にある固定 ネジ ❶ を締め付けます。

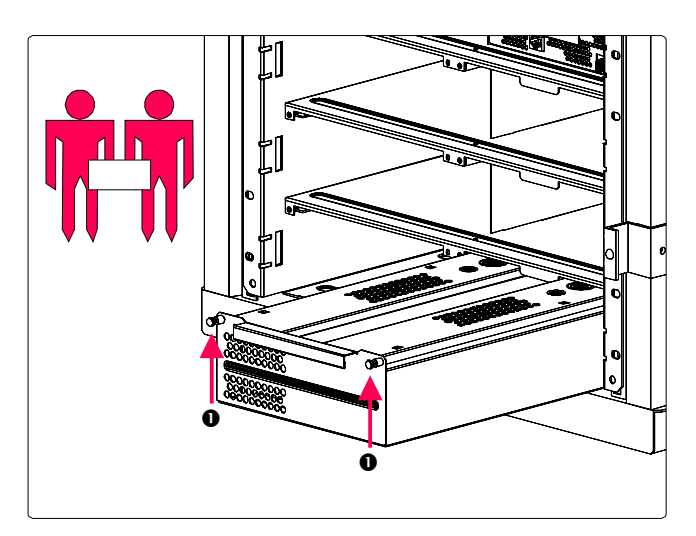

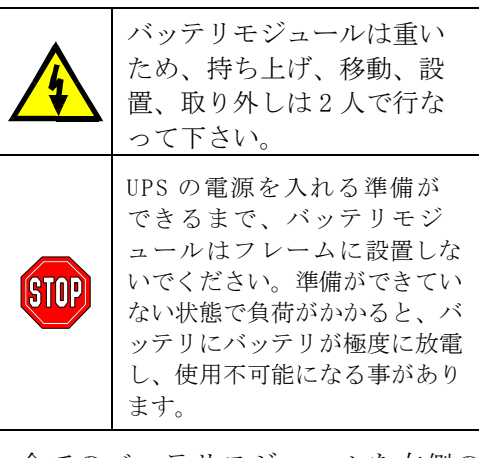

- 7. 全てのバッテリモジュールを右側の スロットまたは左下の 3 つのうちパワ ーモジュールの入っていないスロットに 取り付けます。
	- バッテリモジュールをフレームにス ライドさせて入れます。
	- バッテリモジュールの全部にある固 定ネジ ❶ を締め付けます。

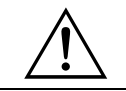

バッテリやパワーモジュールのないスロットにはブランクのカバープレートを取り付けてください。

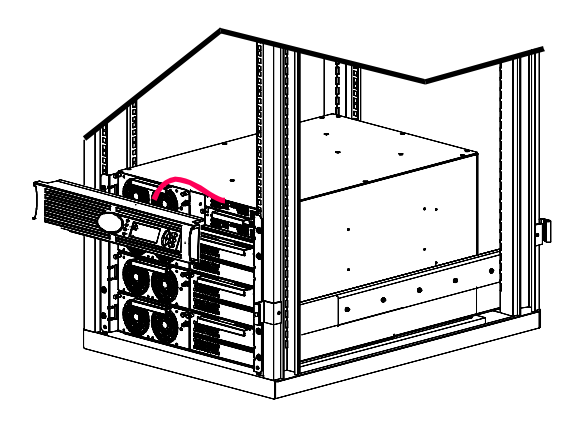

- 8. PowerView ディスプレイを取り付けま す。
	- ケーブルをメインインテリジェ ンスモジュール(MIM)に接続しま す。
	- ベゼルの側面にあるタブを UPS フレームの前面にあるスロットに 合わせて、ゆっくりと押して所定の 位置にカチッとはめます。

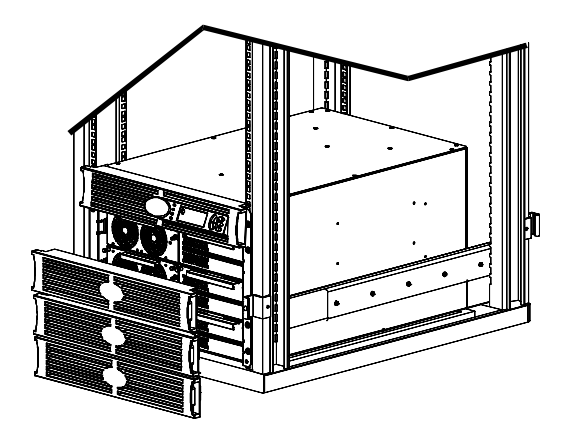

9. 残りのベゼルも取り付けます。

#### 第 **4** 章**:** 設置

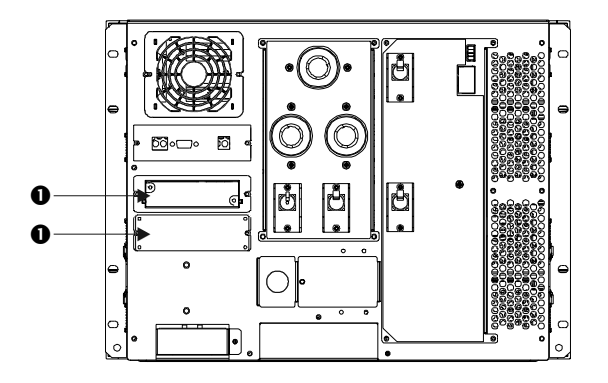

10. Smart Slot アクセサリーがあれば該当す るアクセサリーポート● に取り付け接 続します。 利用可能なアクセサリーについては、 APC ウェブサイト (http://www.apc.co.jp)をご覧くださ い。インストールと設置についての情報 は、アクセサリーマニュアルを参照して ください。

負荷機器を UPS に接続する

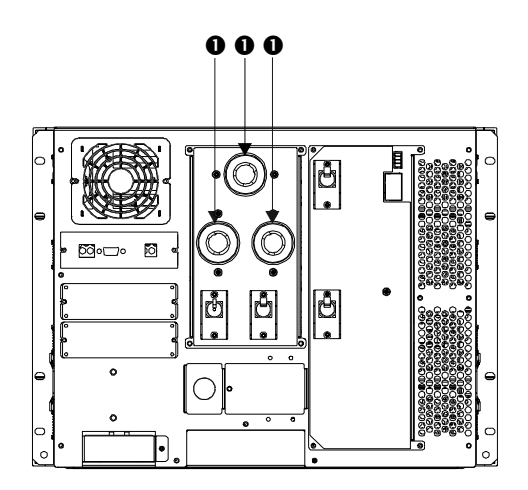

- **000 1. 全ての負荷機器を PDU ❶ コンセントに** 差込みます。
	- 2. 全ての PDU サーキットブレーカーが ON になっていることを確認します。詳しく は、8 ページの表 2 を参照してくださ い。

#### 設置最終チェックリスト

- □ 負荷機器を OFF にするか、接続を外します。
- 入力電圧切換えスイッチが 200V に設定されていることを確認します。
- □ システムがラックにしっかりと固定されていることを確認します。
- □ 全てのモジュール(パワー、バッテリ、インテリジェンス)が完全に取り付けられていることを 確認します。
- □ PowerView がメインインテリジェンスモジュール (MIM)に接続されていることをチェックしま す。
- ハードワイヤーによる設置で、入力電源の電圧がターミナルブロックに適切に接続されている ことを確認します。
- □ 入力コードが接続されていることを確認します。
- □ 入力電源を ON にします。
- **□ 入力サーキットブレーカーおよびシステムイネーブルスイッチを ON にします。**

システムでは、電源が入る際にクリック音が鳴り、PowerView ディスプレイに不良メッセージ が表示されることがありますが、このメッセージは無視します。監視用画面が表示されるまで 'Esc' ボタンを押します。

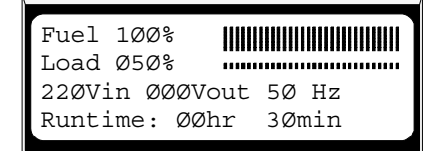

- □ 入力電圧(Vin)が入力電源の 電圧と一致することを確認します。出力電圧(Vout)はゼロのはず です。
- □ 保守バイパスを ON にします。
- □ PowerView に表示される LED インジケータやメッセージは全て無視します。監視用画面が表示 されるまで 'Esc' ボタンを押します。
- **□** 入力電圧(Vin)および出力電圧(Vout)が入力電源の 電圧と一致することを確認します。
- □ REPO スイッチをテストします。システムイネーブルスイッチはスタンバイ位置に移動され、 システムは完全にシャットダウンすることを確認して下さい。
- □ これまでの全てのチェックが完了したら、設置は完了です。入力サーキットブレーカー、シス テムイネーブルスイッチ、保守バイパススイッチを OFF にします。

#### 第 **4** 章**:** 設置

#### 設置後の手順

この章では、バッテリ、パワー、インテリジェンスモジュールの交換方法について記載しています。

バッテリモジュールの交換

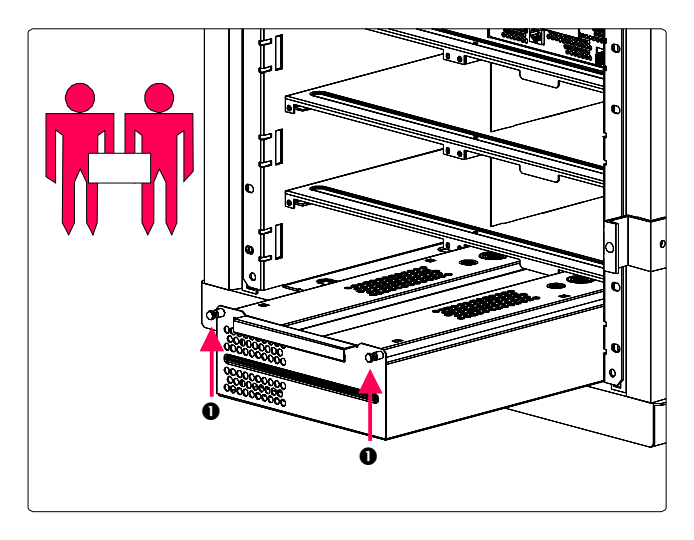

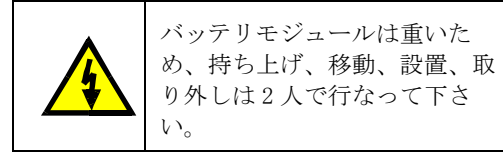

- 1. 固定ネジ ❶ を緩めます。
- 2. インターロックが掛かるまでバッテリモ ジュールをスライドさせます。
- 3. インターロックを押し、モジュールを持 ち上げて取り出します。
- 4. 新しいバッテリモジュールをフレームに スライドさせて入れます。
- 5. バッテリモジュールの前面にある固定ネ ジ ● を締め付けます
- ō

.

パワーモジュールの交換

ó

- 6. 固定ネジを緩めます  $\mathbf{0}_{\circ}$
- 7. ラッチを下げたままにして、パワーモジ ュールをフレームからスライドさせて取 り出します。
- 8. 新しいパワーモジュールをフレームにス ライドさせて入れます。
- 9. パワーモジュールの前面にある固定ネジ **0** を締め付けます。

インテリインテリジェンスモジュールの交換

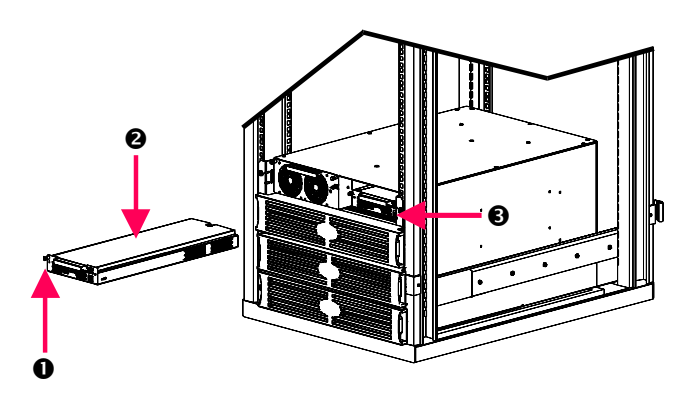

- 1. 固定ネジ ❶ を緩めます。
- 2. ラッチを保持しながら、MIM2 または RIM <sup>●</sup> を取り外します。
- 3. 新しい MIM または RIM モジュールをフ レームにスライドさせて入れます。
- 4. 固定ネジ ❶ を締め付けます。

# 第 **4** 章**:** 設置

# **UPS** 仕様

この章では、UPS の運転に関する仕様、入力仕様、出力仕様、物理的仕様、適合に関する仕様について記 載しています。

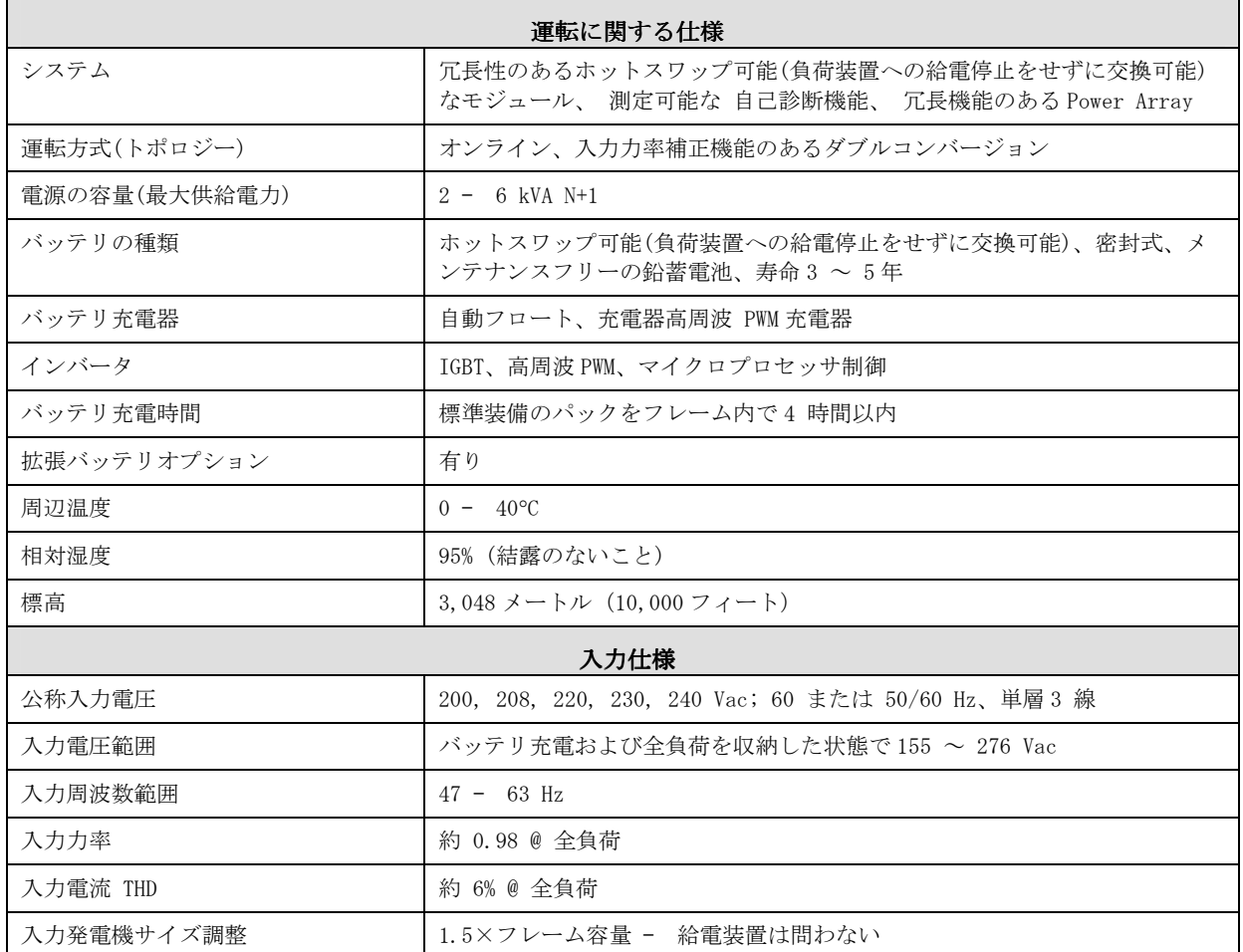

# 第 **5** 章**:** 仕様

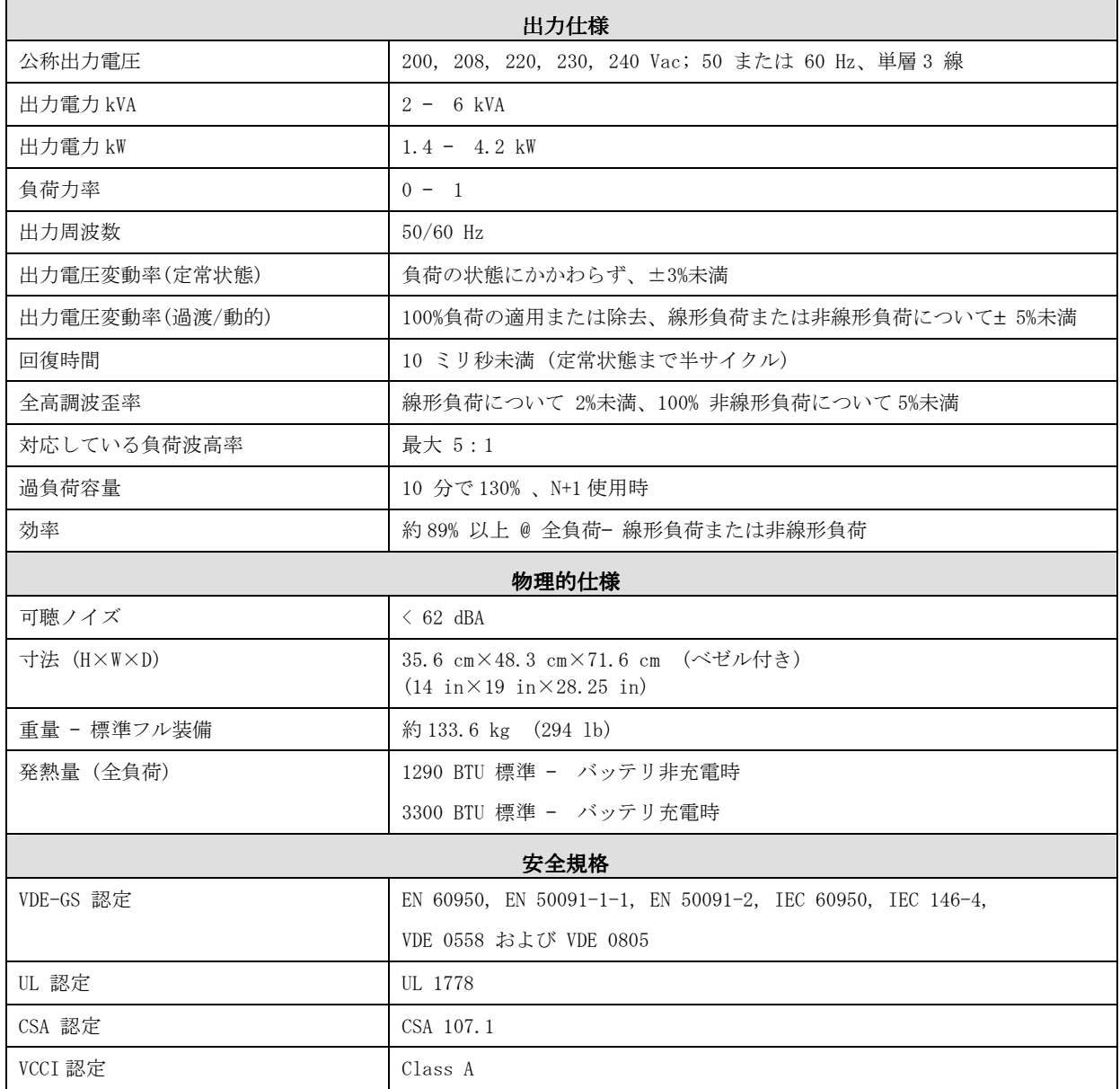

# **APC Symmetra RM**

操作マニュアル

日本語

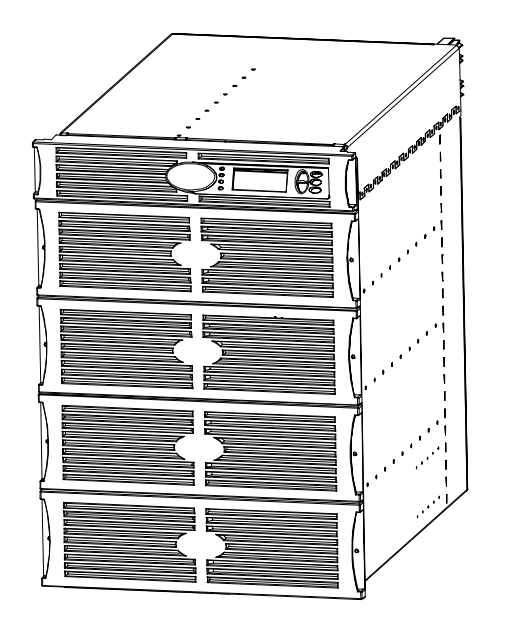

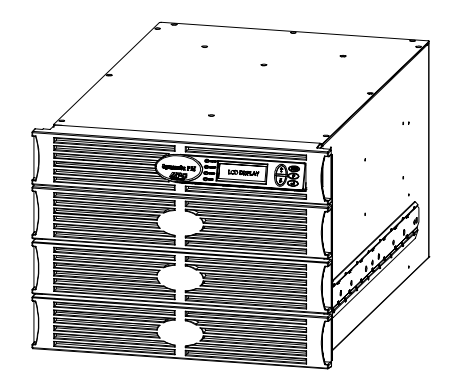

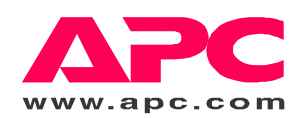

# 目次

#### APCへのお問い合わせ番号およびサポート

お問い合わせ番号およびサポートについては、APC Web サイト (http://www.apc.co.jp) をご覧ください。

#### バッテリ交換キットおよびバッテリの廃棄

バッテリ交換キットおよびバッテリの廃棄について詳しくは、販売店にご相談になるか、APC Web サイト (http://battery.apc.co.jp) をご覧ください。使用済バッテリを APC に返却する場合には、使用済バッテリを バッテリ交換用包装材料に入れて送付してください。

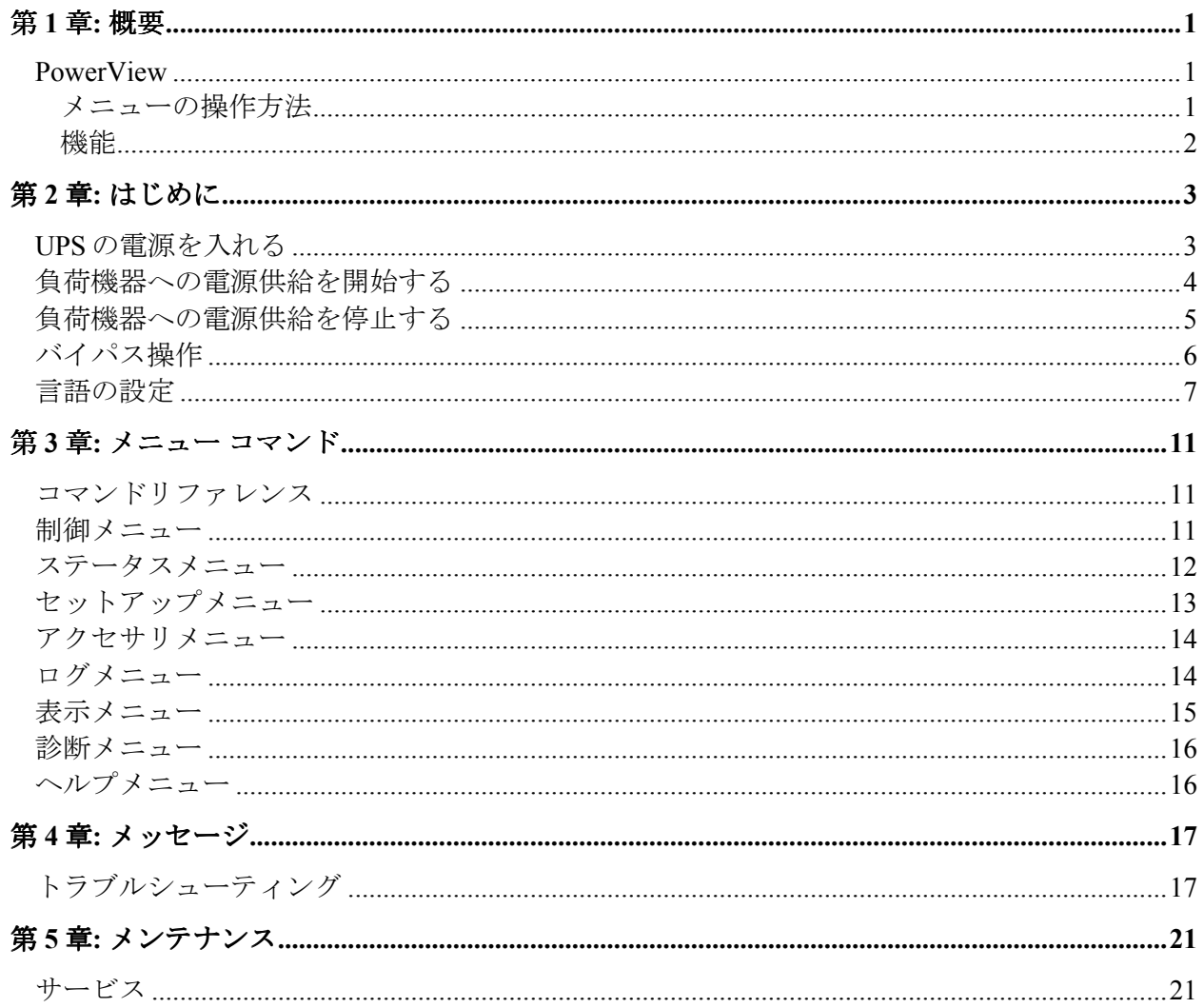

目次

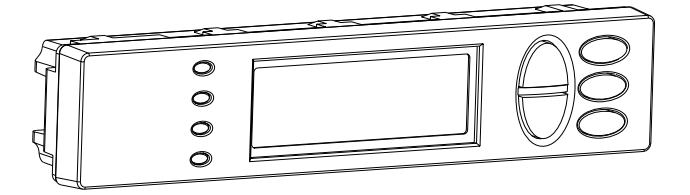

図 **1: PowerView** 標準ディスプレイ

本マニュアルには、PowerView ユー ザーインターフェースを使用した UPS の操作方法についての情報が記載され ています。

PowerView には、UPS の制御、設定、 監視などの機能があります。

#### メニューの操作方法

8 つの PowerView 表示メニューによって、機能やコマンドの実行ができます。

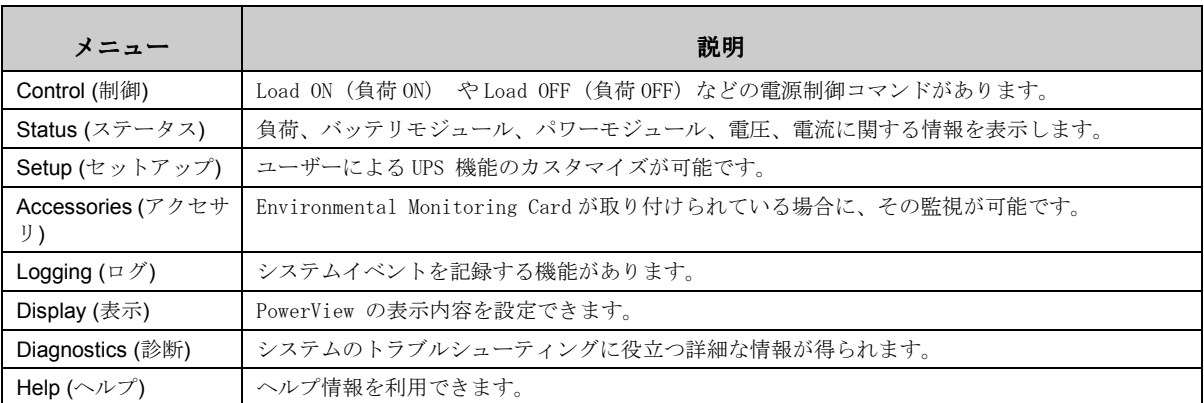

# 第 **1** 章**:** 概要

機能

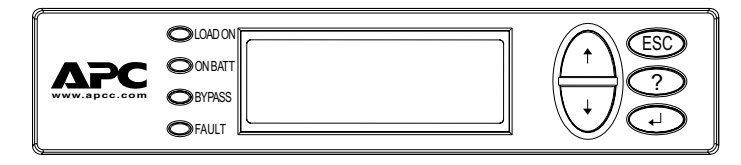

図 **2:** ディスプレイパネル

PowerView には、英数字ディスプレ イ、ナビゲーションキー、ステータ スインジケータ、警報音などが実装 されています。

下記の表は、ステータスインジ ケータについて、また PowerView メニュー間の移動方法について説明 したものです。

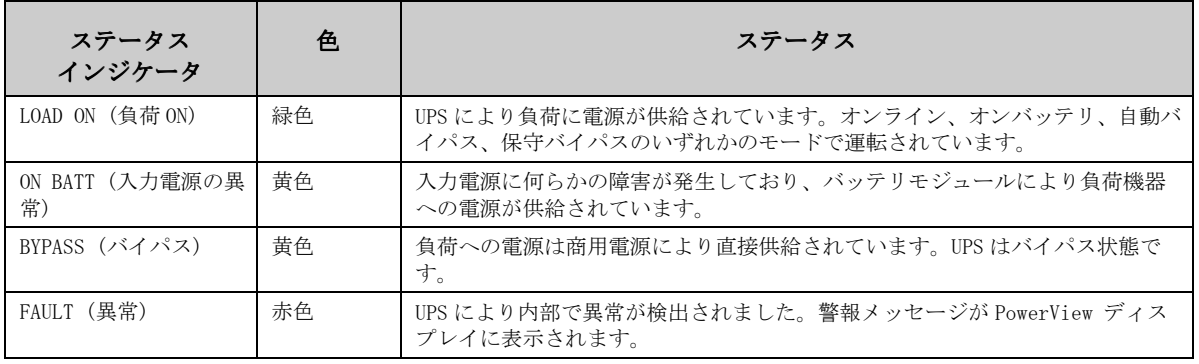

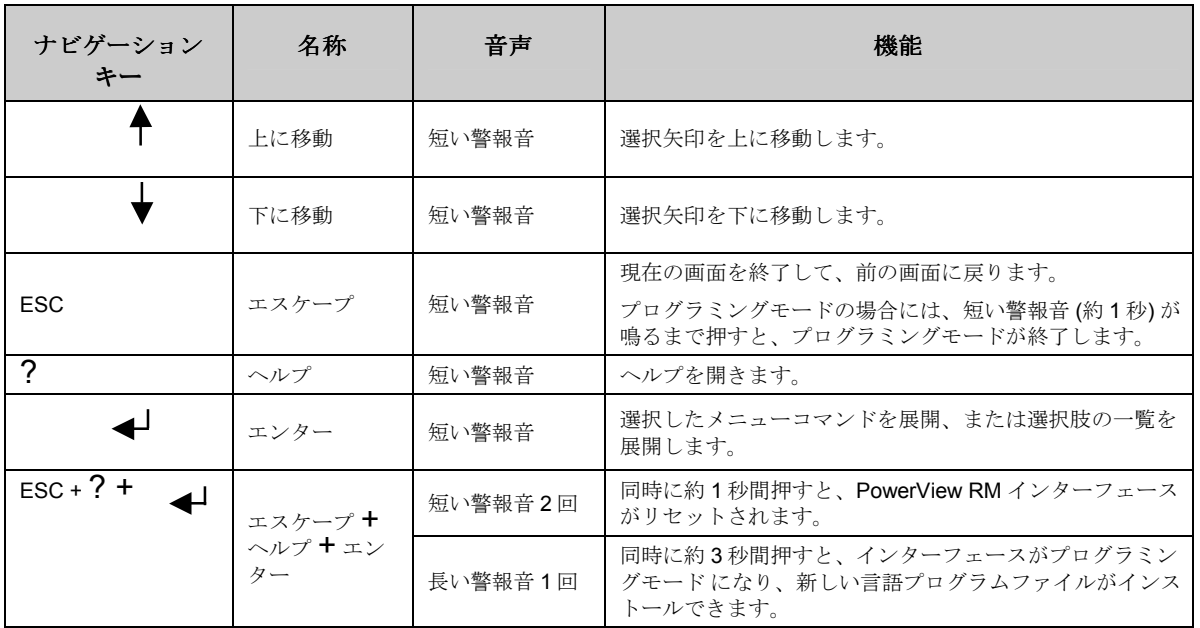

# **UPS** の電源を入れる

以下の手順に従い、UPS に電源を入れます。

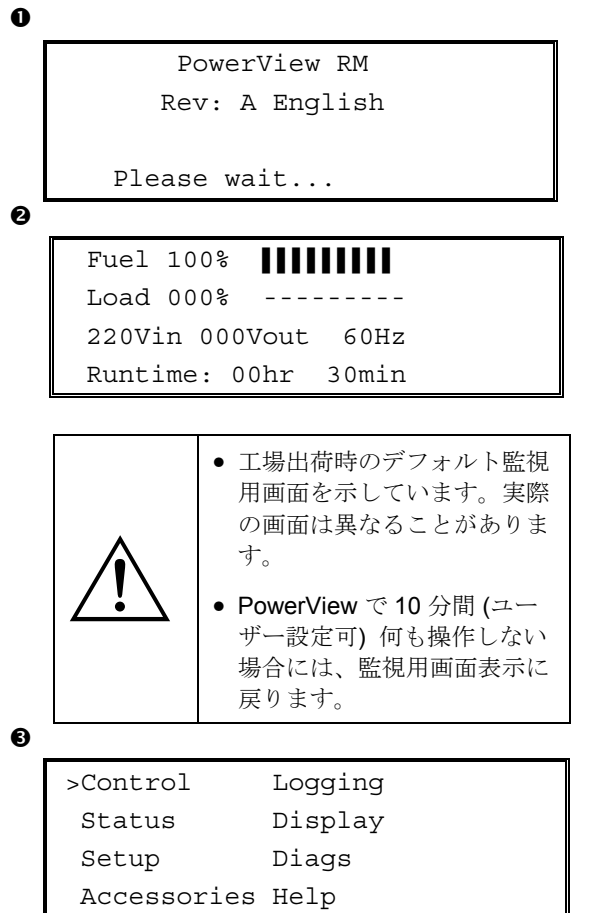

- 1. 入力電源がシステムに供給されていること を確認します。
- 2. UPS にある入力サーキットブレーカーがオ ンになっていることを確認します。
- 3. システムイネーブルスイッチをオンにしま す。

LCD に起動画面 ❶ が表示されます。 初期画面の後、監視用画面 ● が表示さ れ、主な操作パラメータが簡潔に表示され ます。

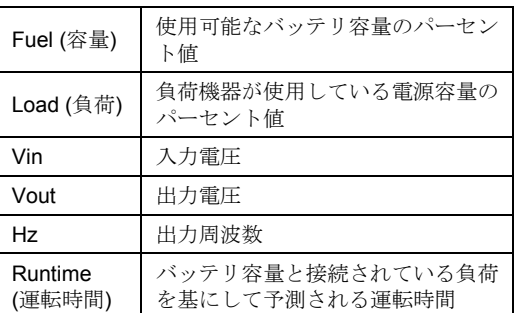

- 4. 監視用画面で、ナビゲーションキーのどれ か一つを押して、メインメニュー ❺ を開 きます。このメニューにはサブメニューに アクセスする 8 つのアイテムがあります。
- 5. サブメニューを開くには、選択矢印をその アイテムに移動して、ENTER キーを押しま す。

╜

#### 負荷機器への電源供給を開始する 負荷機器への電源供給を開始する

以下の手順に従い、UPS から負荷機器への電源供給を開始します。

```
\bullet\bullet0
Ø
\bullet>Control Logging
    Status Display
    Setup Diags
    Accessories Help
   >Turn Load On
    Do Self Test
    Simulate Power Fail
    Graceful Reboot
   Confirm:
      Turn UPS ON
     NO, ABORT
   > YES, Turn UPS ON
       UPS HAS BEEN
     COMMANDED TO TURN
      LOAD POWER ON
     UPS LOAD IS ON
   Press any key...
```
- 1. 'ESC' を押しメインメニュー ❶ を表示 し、CONTROL (制御)を選択します。
- 2. TURN LOAD ON (負荷をオンにする) ❷ コマ ンドを選択します。
- 3. yes (はい) <sup>●</sup>を選択します。
- 4. クリック音がして、メッセージ が表示 されます。
- 5. 約30 秒以内に、メッセージ ❺が表示さ れ、緑色の LOAD ON (負荷 ON) ステータス インジケータが点灯します。

これで電源供給が開始され、負荷機器が保 護された状態になります。

#### 負荷機器への電源供給を停止する 負荷機器への電源供給を停止する

以下の手順に従い、UPS から負荷機器への電源供給を停止します。

```
\bullet\boldsymbol{e}0
Ø
\mathbf{\Theta}>Control Logging
    Status Display
    Setup Diags
    Accessories Help
    >Turn Load Off
     Do Self Test
     Simulate Power Fail
     Graceful Reboot
    Confirm:
       Turn UPS OFF
      NO, ABORT
    > YES, Turn UPS OFF
        UPS HAS BEEN
     COMMANDED TO TURN
       LOAD POWER OFF
      UPS LOAD IS OFF
```
Press any key...

- 1. 'ESC' を押しメインメニュー ❶ を表示 し、CONTROL (制御) を選択します。
- 2. TURN LOAD OFF (負荷をオフにする) <sup>●</sup> コマ ンドを選択します。
- 3. YES (はい) 3 を選択して選択を確認しま す。
- 4. クリック音がして、メッセージ が表示 されます。
- 5. 約30秒以内に、メッセージ 5が表示さ れ、緑色の LOAD ON (負荷 ON) ステータス インジケータが消灯します。 これで出力は停止されます。
- 6. UPS の電源を完全に切るには、システムイ ネーブルスイッチをオフにし、入力サーキ ットブレーカーを落します。

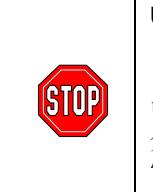

UPS の電源を入れる準備ができ るまで、バッテリモジュールは フレームに設置しないでくださ い。準備ができていない状態で 負荷がかかると、バッテリが放 電し使用できなくなることがあ ります。

#### バイパス操作

自動バイパスに加えて、UPS には保守バイパススイッチがあります。このスイッチをバイパス モードにすると、UPS がオフの状態でも入力電源から負荷機器に電源が供給されます。

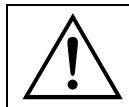

保守バイパスを使用する時には、入力サーキットブレーカーは必ずオンにしてください。オンに なっていないと負荷に電源が供給されません。

自動バイパスを経由して入力電源 に直接接続されるようにするには、以下の手順に従います。

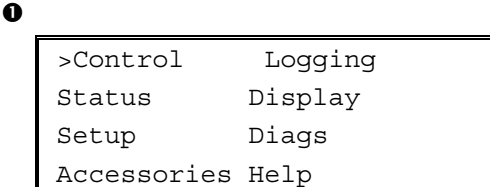

 $\mathbf{e}$ 

```
>Turn Load Off
 Do Self Test
Simulate Power Fail
Graceful Reboot \blacklozenge
```

```
Graceful Turn Off
Start Runtime Cal
>UPS into Bypass
```
 $\bullet$ 

Confirm: UPS into Bypass NO, ABORT >YES,UPS into Bypass

 $\bf{o}$ 

UPS IS BYPASSED

Press any key...

- 1. 'ESC' を押しメインメニュー ❶ を表示 し、CONTROL (制御) を選択します。
- 2. UPS INTO BYPASS (UPS をバイパスモードに する) 2 コマンドを選択します。
- 3. YES (はい) 3 を選択して選択を確認しま す。
- 4. メッセージ が表示されます。さらに、 緑色の LOAD ON (負荷 ON) および黄 色の BYPASS (バイパス) ステータスイン ジケータが点灯します。

#### 言語の設定

工場出荷時のユーザーインターフェースの言語は英語です。言語は新しいファームウェアを PowerView にダウンロードすることにより変更が可能です。同梱の CD でフランス語、ドイツ語、イ タリア語、スペイン語が利用できます。各言語による製品マニュアルやファームウェアの言語サポー トについては、APC Web サイト(http://www.apc.co.jp)をご覧ください。

なお、日本では英語以外の言語はサポート外となりますのでご注意ください。

ユーザーインターフェースの言語を変更するには、次の手順を実行します。

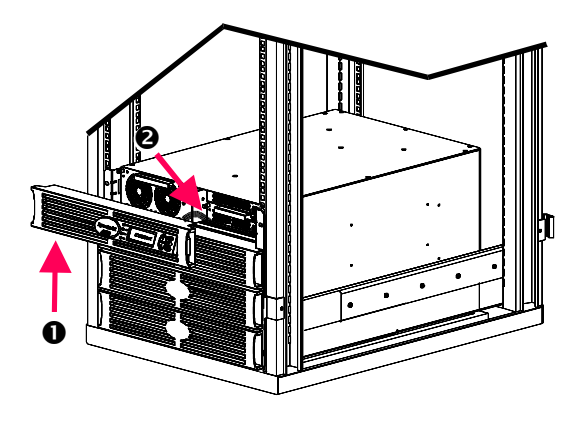

図 **3: Symmetra RM 2-6 kVA** への接続を表示

- 1. UPS の正面から PowerView ディスプレ イベゼル ❶ を外します。
- 2. PowerView にある RJ-45 ポートから UPS ケーブル 2 を外します。

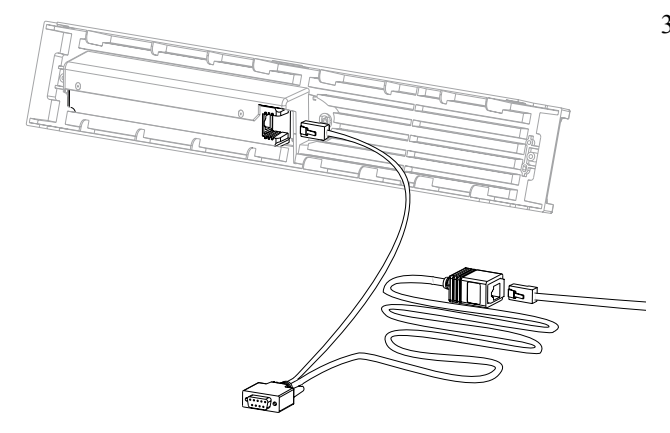

図 **4:** 標準プログラミングケーブル

- 3. PowerView と UPS ケーブルの間にプロ グラミングケーブル (付属品、APC 部品 番号 940-0082) を接続します。
	- RJ-45 コネクタを PowerView 背面に あるポートに取り付けます。
	- プログラミングケーブルの DB-9 コ ネクタ (メス) をコンピュータのシ リアルポートに接続します。 ダウンロード用のコンピュータに は、UPSに付属のCDか、APC Web サイ ト(http://www.apc.co.jp)にあるフ ァイルへのアクセスが必要です。
	- UPS ケーブルをプログラミング ケーブルにある RJ-45 コネクタ (メ ス) に取り付けます。
- 4. UPS にダウンロードする言語プログラ ムファイルを探します。 各言語プログラムファイルは、CD の該 当する言語のフォルダ (フランス語、 スペイン語等)にあり、.bin 拡張子が 付いています。その他の言語サポート についてのプログラムファイルやコ ードアップデートが、APC Web サイト でご利用いただけます。
- 5. 右側の 3 つのキー (ESCAPE、HELP、 ENTER) を PowerView で長い警報音が鳴 るまで同時に約 3 秒間、押すことに よって、PowerView をプログラミ ングモードにします。
	- LCD にプログラミング画面が表示 されます。
	- ファイル転送 (手順 6) の前にプロ グラミング画面を終了するには、警 告音 (約 1 秒間) が鳴るまで ESCを押 します。

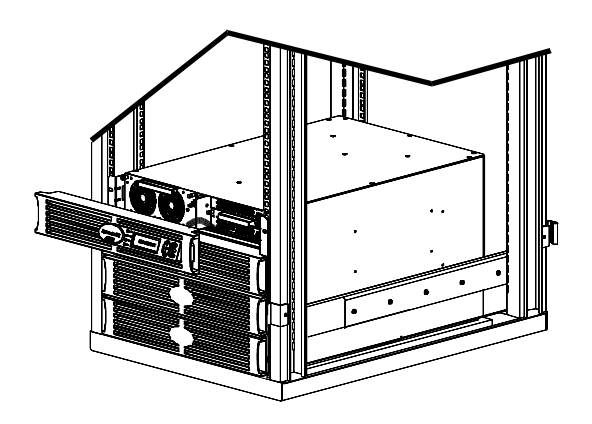

図 **5: Symmetra RM 2-6 kVA**  への接続を表示

- 6. PowerView ディスプレイベゼル ❶ を APC ロゴが正面を向くように保持しま す。
- 7. ベゼル ケーブル ❷ をメインインテリジ ェンスモジュール (MIM) に接続しま す。
- 8. HyperTerminal またはコンピュータにあ るその他のターミナルエミュレーショ ンプログラムを起動します。
	- 通信パラメータを8 ビット、パリ ティなし、フロー制御なし、ストッ プビット 1、19,200 bps に設定しま す。
	- 接続が終わったら、Xmodem プロ トコルを使用して言語プログラムフ ァイルを CD またはダウンロードフ ォルダから PowerView に転送しま す。
	- ファイル転送が完了すると、 PowerView は自動的にリセットさ れ、起動画面が新しい言語で表示さ れます。
- 9. ファイル転送に失敗した場合には、 PowerView は自動的にリセットされま す。手順 4 と 5 を繰り返してファイル 転送をやり直してください。
- 10. ターミナルセッションを終了します。
	- プログラミングケーブルの接続を 外し、UPS ケーブルを PowerView に元のように接続します。
- 11. PowerView ディスプレイベゼルの側面 にあるタブを UPS フレーム正面にある スロットと揃え、ゆっくりと押して所 定の位置に納まるようにします。

# 第 **2** 章**:** はじめに

#### コマンドリファレンス

以下のセクションでは、各コマンドについて詳細に説明します。コマンドは PowerView のメニュー階 層のとおりに整理されています。

#### 制御メニュー

制御メニューおよびそのサブメニューは、UPS の動作制御に使用します。

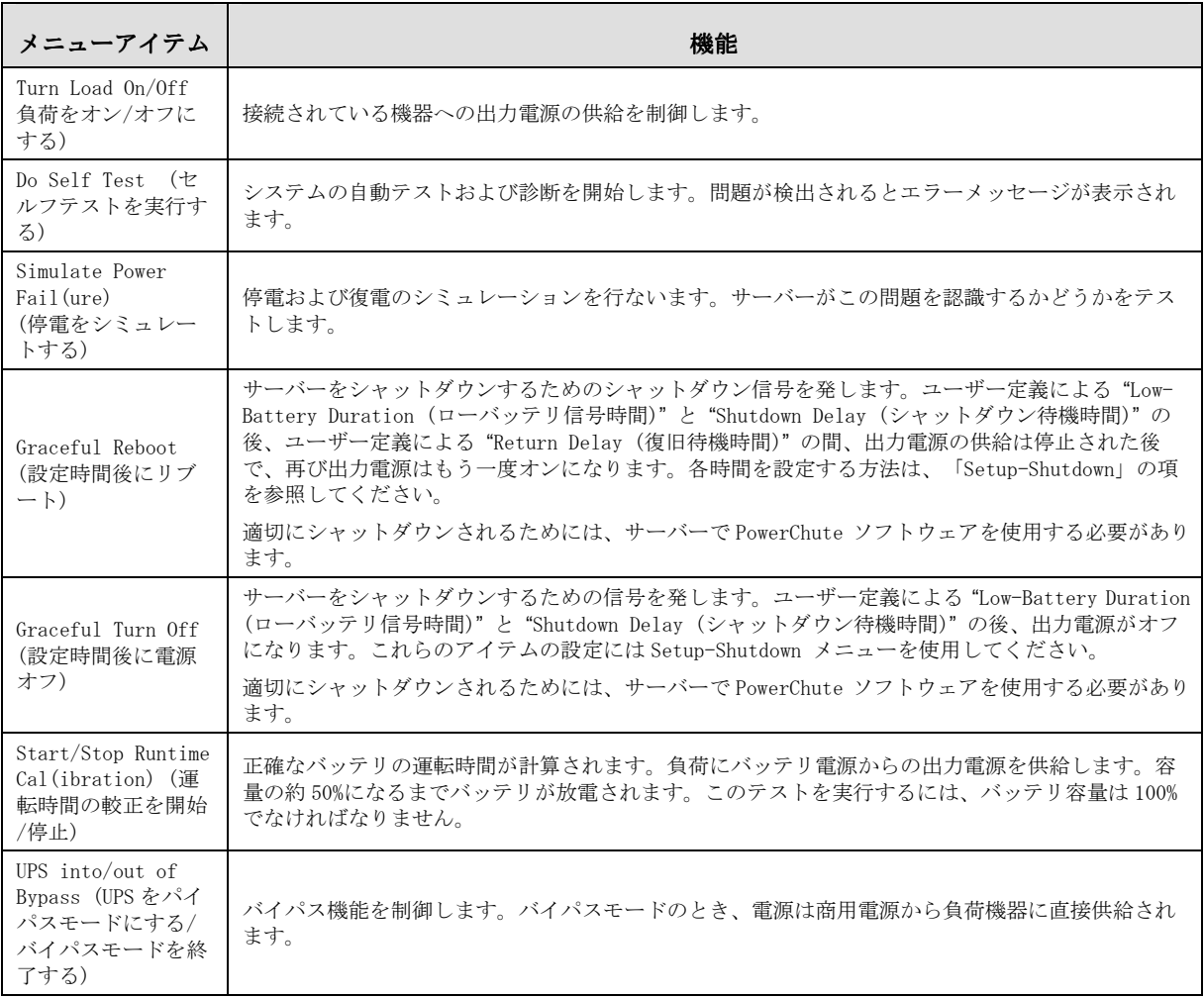

# 第 **3** 章**:** メニュー コマンド

# ステータスメニュー

ステータスメニューには、負荷、バッテリモジュールやパワーモジュール、電圧や電流についての情 報が表示されます。

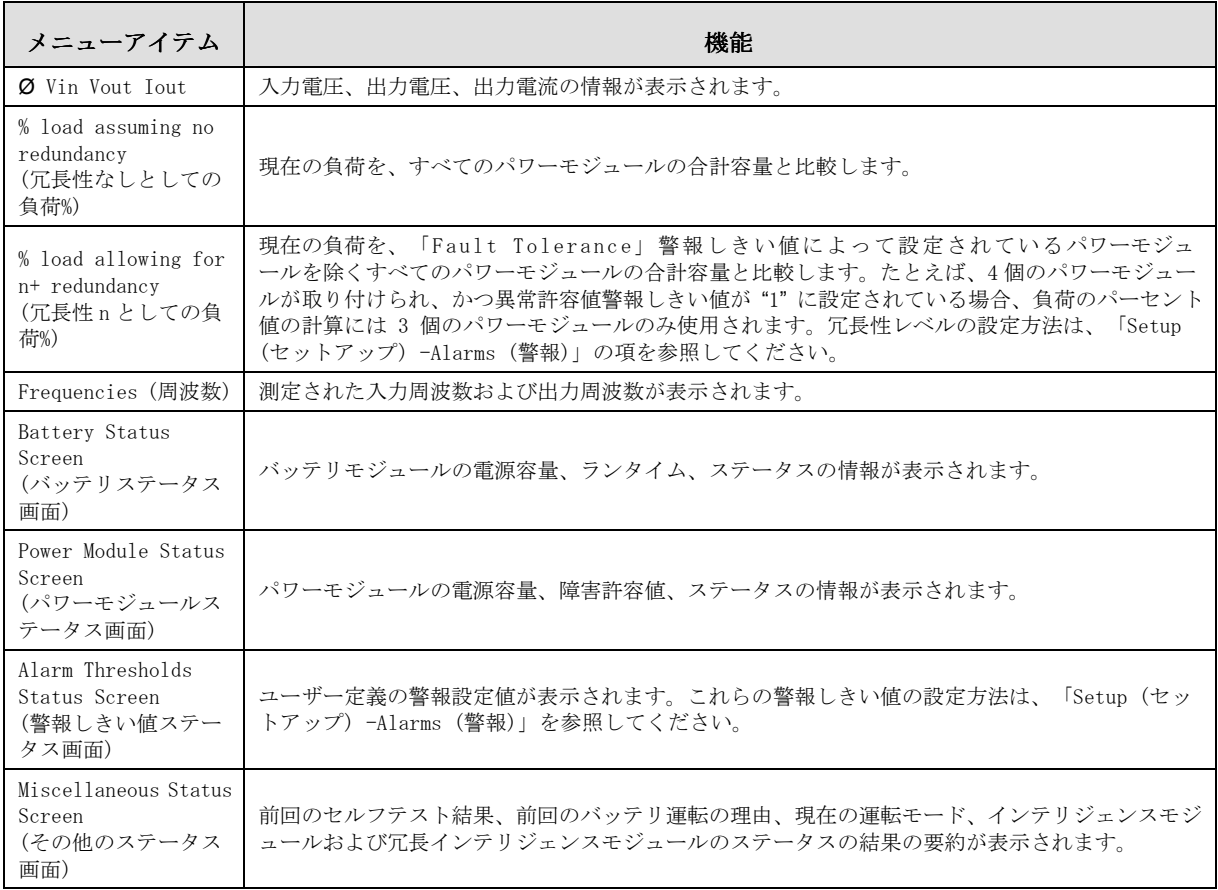

# セットアップメニュー

セットアップメニューによりユーザーは UPS の機能をカスタマイズできます。

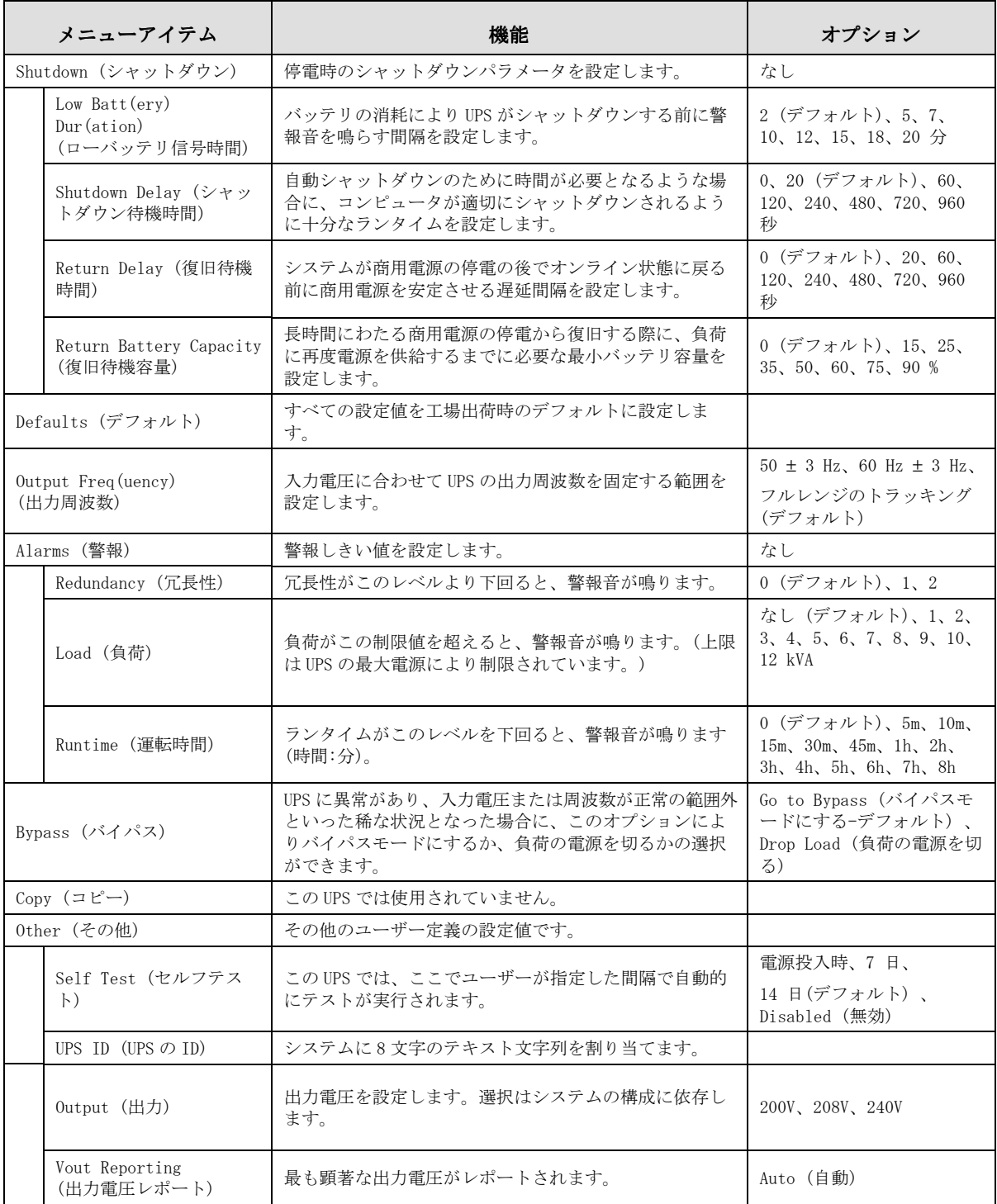

#### 第 **3** 章**:** メニュー コマンド

#### アクセサリメニュー

アクセサリメニューにより、Environmental Monitoring Card が取り付けられている場合にその監視 ができます。モニターするには、PowerView は UPS フレームの背面にあるコンピューターのインター フェースポートに接続されている必要があることに注意してください。

# ログメニュー

ログメニューにより、UPS ログをカスタマイズできます。

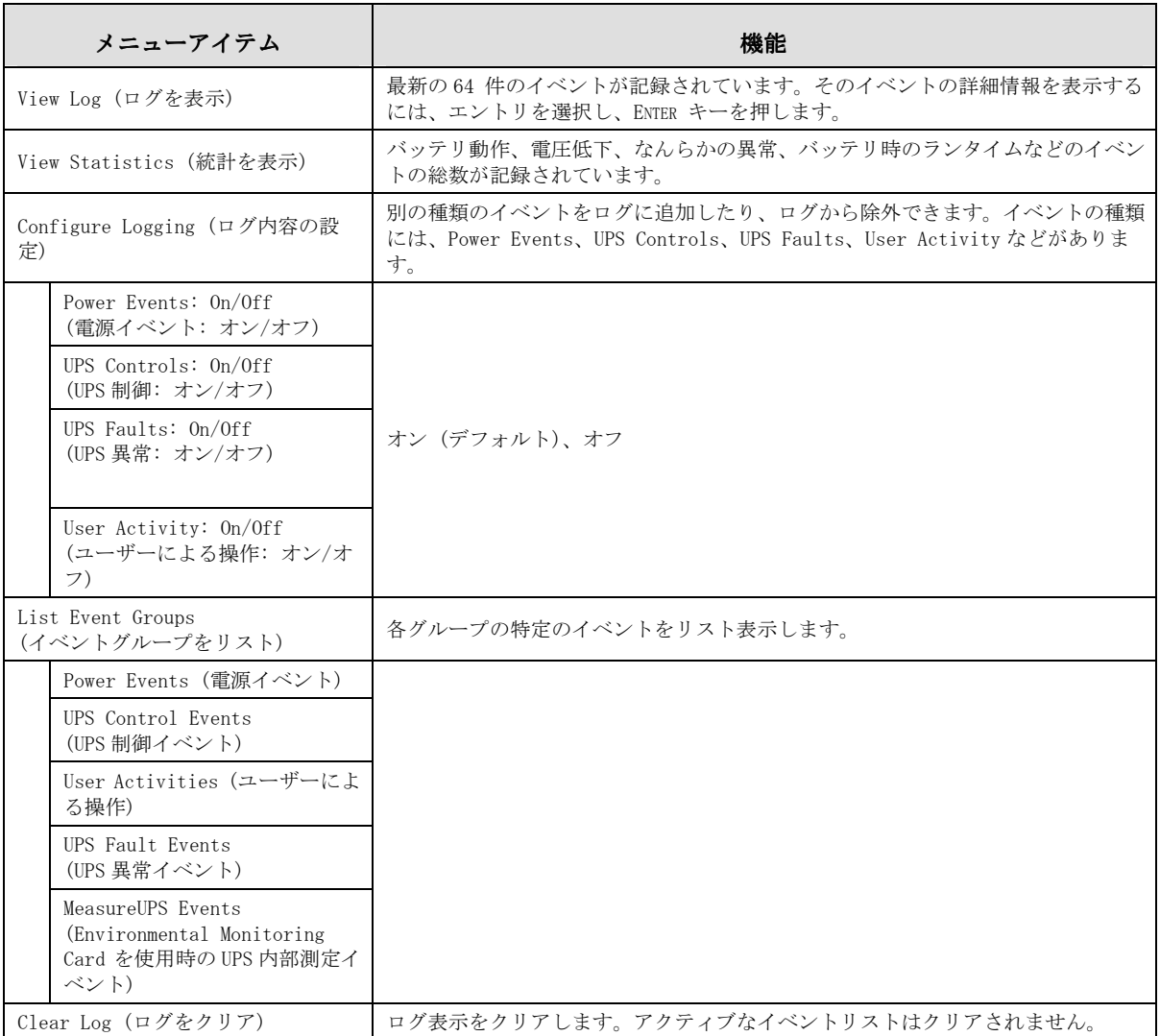

# 表示メニュー

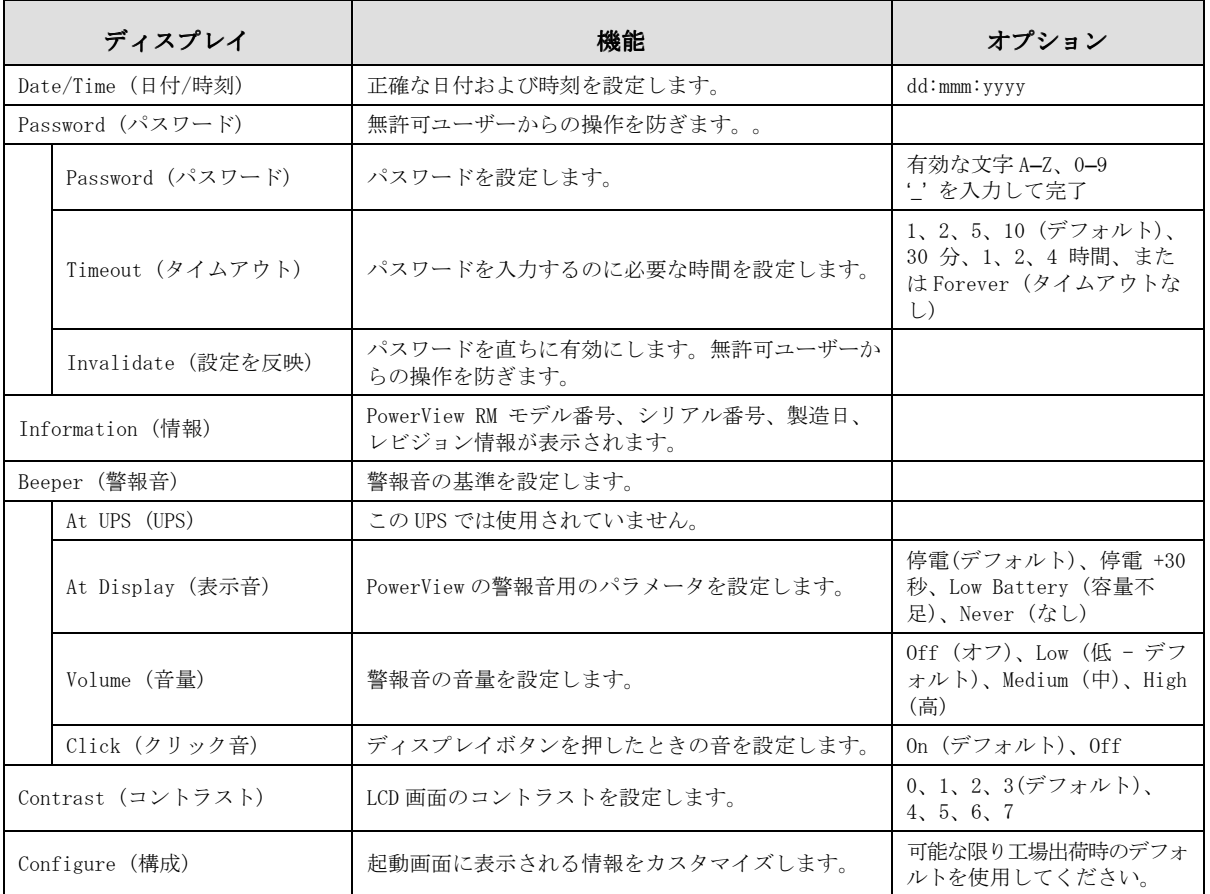

表示メニューにより、PowerView ディスプレイをカスタマイズできます。

# 第 **3** 章**:** メニュー コマンド

#### 診断メニュー

診断メニューでは、トラブルシューティングで使用する情報が得られます。

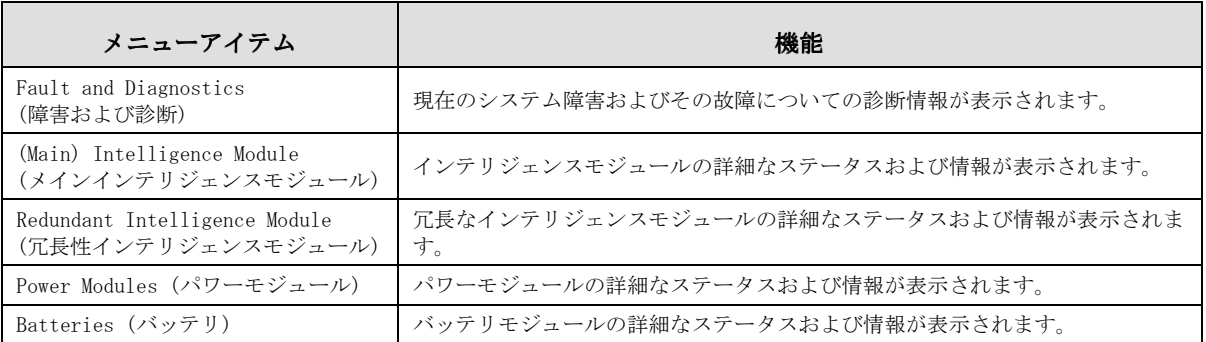

#### ヘルプメニュー

PowerView RM オンラインヘルプ画面にアクセスするには、Scroll Up (上に移動) キーおよび Scroll Down (下に移動) キーを同時に押してヘルプにアクセスします。

# トラブルシューティング

PowerView では、警報ステータスやシステム構成の変更など各種メッセージがディスプレイにレポー ト表示されます。このセクションでは、すべての PowerView RM ディスプレイメッセージ、その意味、 適切な対応措置の一覧を掲載しています。

複雑な UPS 問題に関しては、APC テクニカルサポート担当者までお問い合わせください。最寄りの弊 社所在地については、APC Web サイト (http://www.apc.co.jp) をご覧ください。

複数の状況が同時に発生することがあります。この場合、システム状態をより的確に把握するために すべてのメッセージを確認してください。

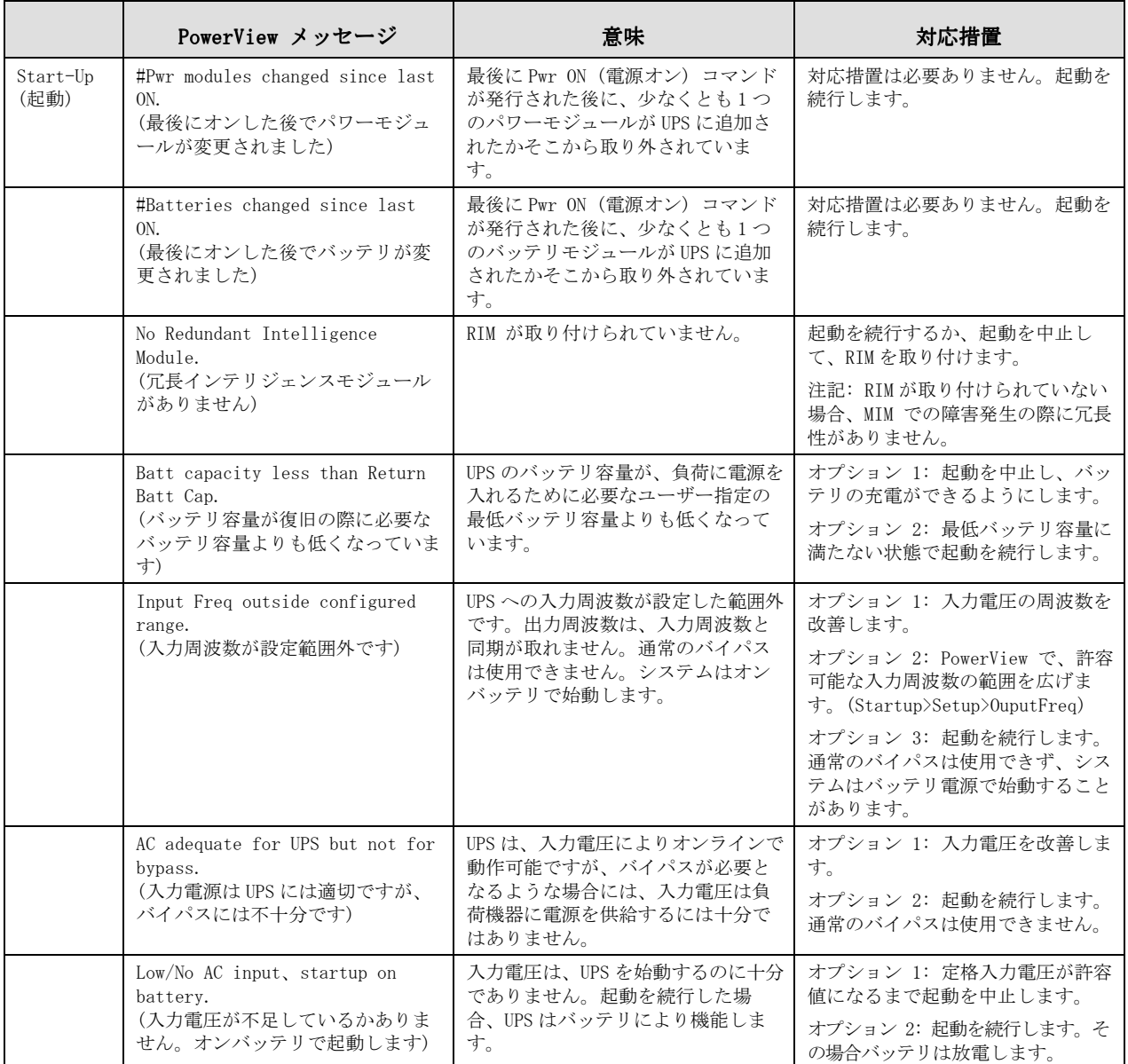

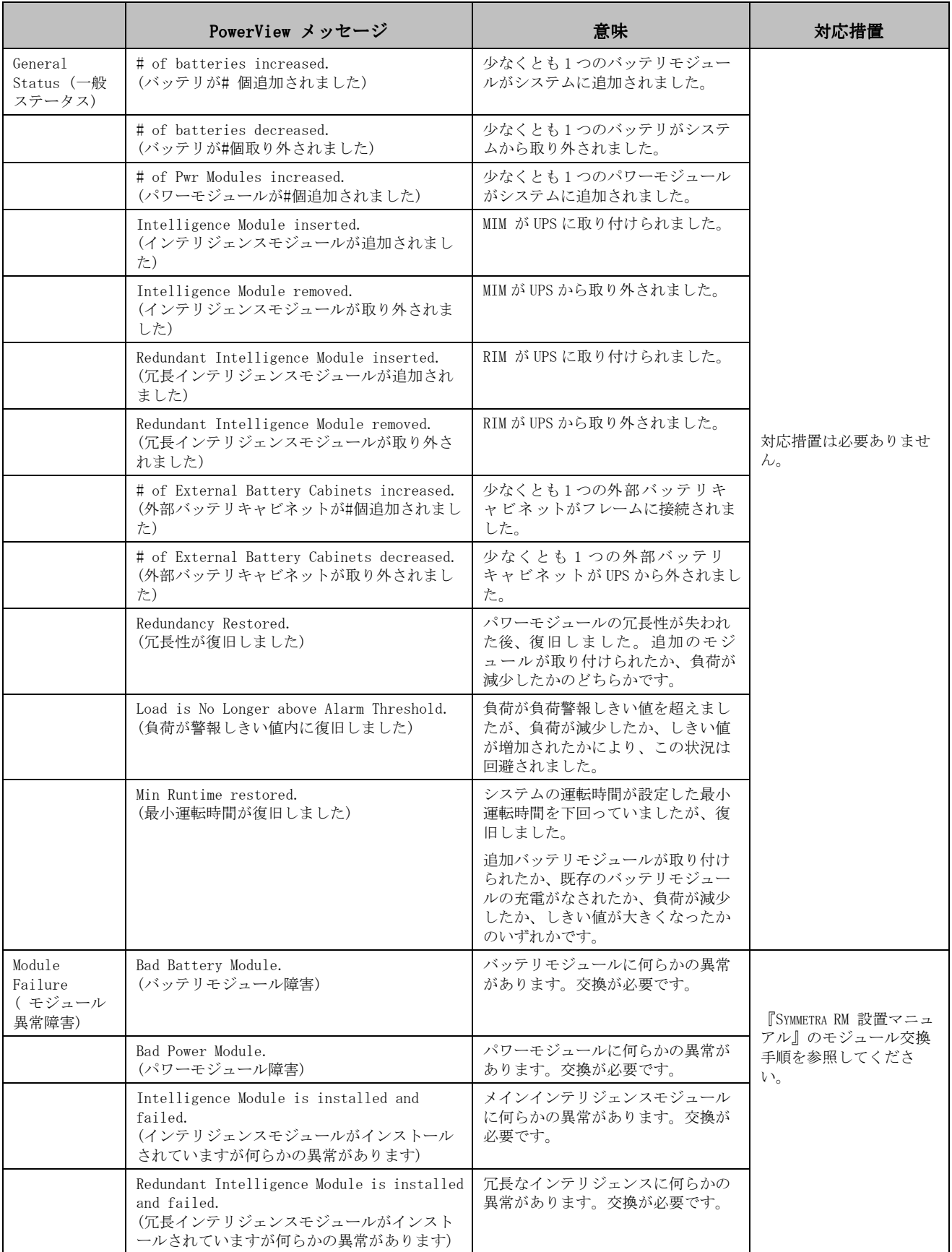

# 第 **4** 章**:** メッセージ

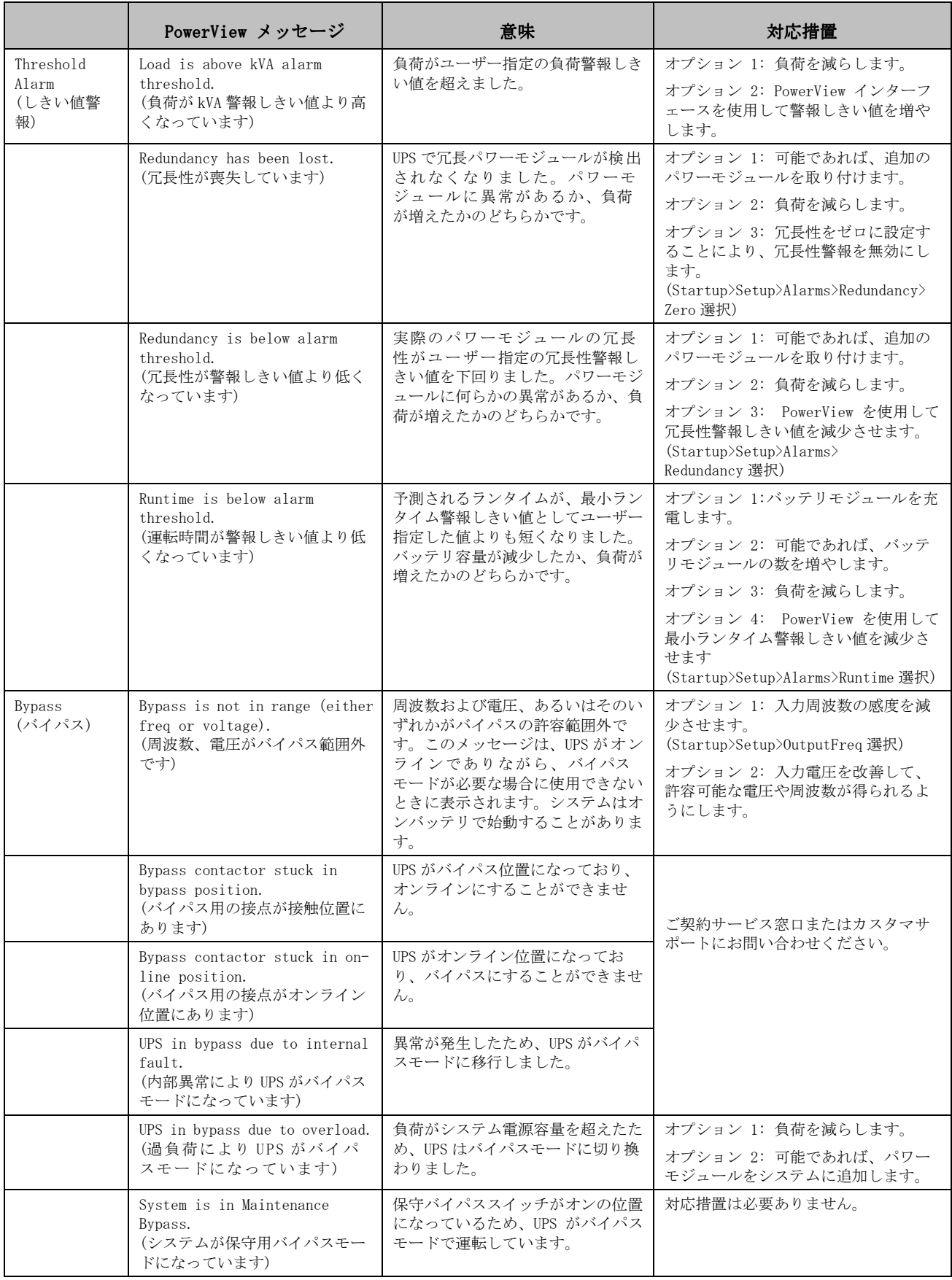

# 第 **4** 章**:** メッセージ

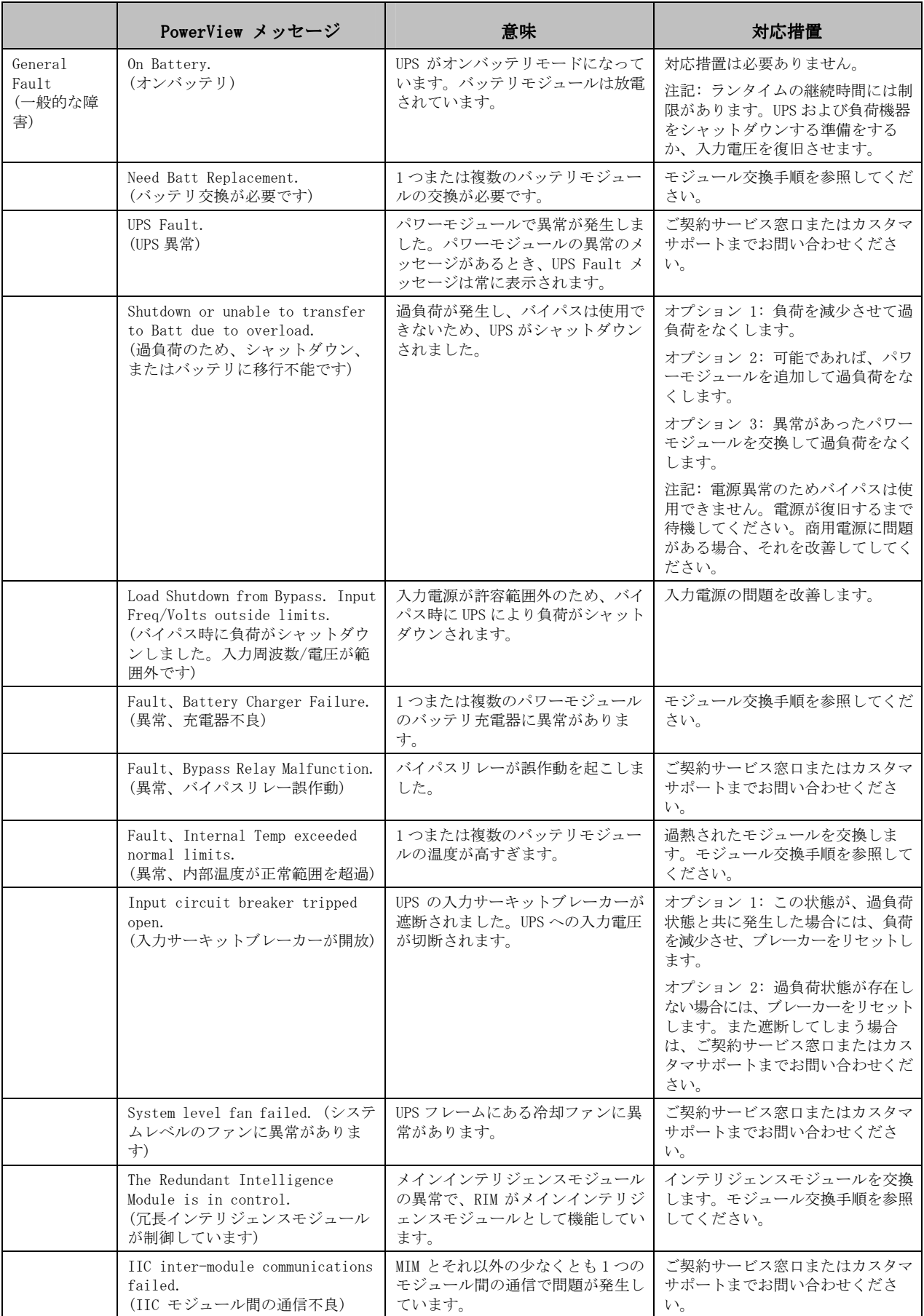

#### サービス

UPS のサービスが必要な場合にも販売店には返送せず、下記の手順に従ってください。

- 1. 「メッセージ」の章に記載した問題を確認し、必要な処置を行なってください。
- 2. サーキットブレーカーが遮断されていないことを確認してください。サーキットブレーカーの 遮断は、UPS で最もよくあるトラブルです。
- 1. 問題が解決されない場合には、カスタマサポートにお問い合わせになるか、APCWeb サイト (http://www.apc.co.jp) をご覧ください。
	- UPS のモデル番号、シリアル番号、購入日をあらかじめ確認して書き留めてください。技 術担当者がトラブル状況について質問をし、可能な場合は電話で対策をお応えします。電 話で解決されなかった場合に、技術担当者が返品許可番号 (RMA#) をお知らせします。
	- UPS の保証期間中であれば修理は無料です。保証期間を経過している場合は、通常の修理 料金を請求します。
- 2. UPS は購入時の梱包材料で再梱包してください。購入時の梱包材料をお持ちでない場合には、 カスタマサポートに連絡し、新しい梱包材をお取寄せください。
- 3. 輸送中の損傷を防ぐため、UPS を正しく梱包してください。発泡スチロール型の梱包材料は、 UPS の重さを支えきれず損傷を与えるので、決して使用しないでください。輸送中に受けた損 傷は保証対象外となります。
- 4. ユーザーID、RMA 番号、住所、氏名、電話番号、トラブルの状況を明記した各種サービス依頼 書を同梱し、梱包の外側に RMA 番号を明記してください。

# 第 **5** 章**:** メンテナンス